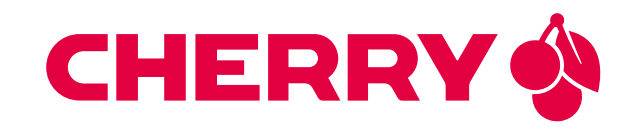

# TIGER SOM-RK3588-Q7

Power efficient System-on-Module with Octa-Core ARM featuring the Rockchip RK3588 application processor

# USER MANUAL

Document revision: v1.2.0 Issue date: Apr 07, 2024

# **Contents**

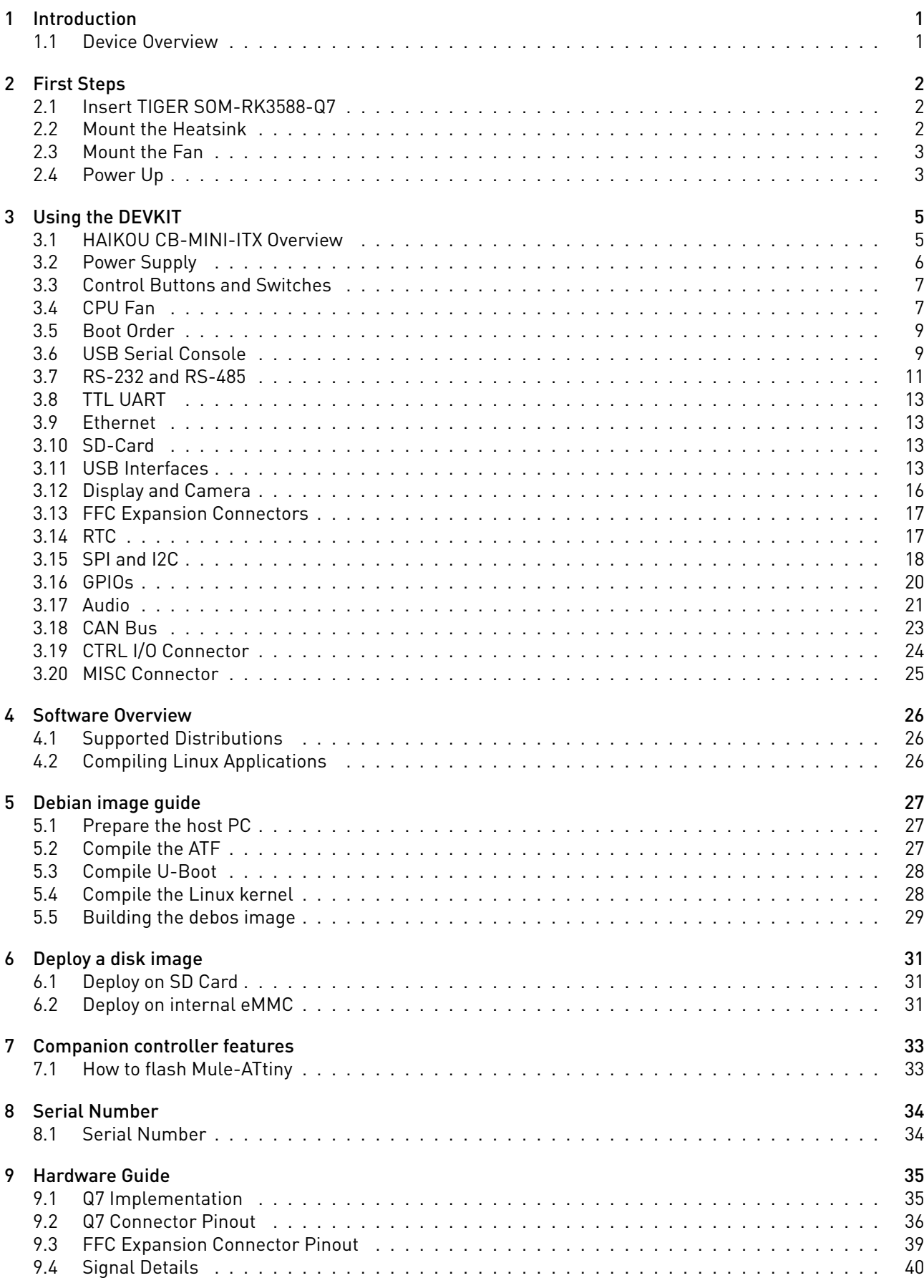

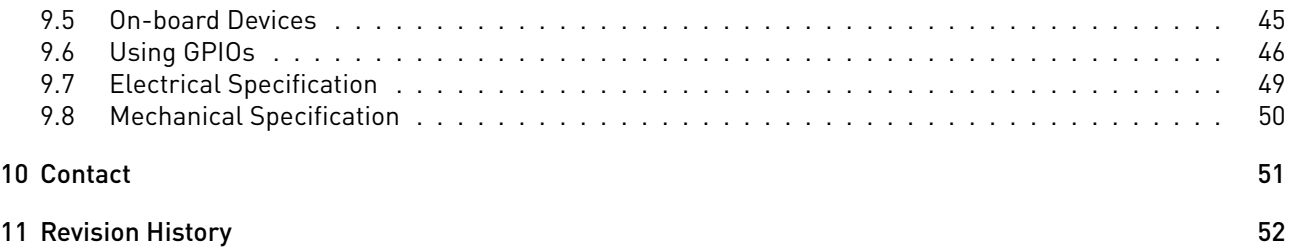

# <span id="page-4-0"></span>1 Introduction

Congratulations for acquiring CHERRY Embedded Solutions new product, combining best-in-class performance with a rich set of peripherals.

Note: The latest version of this manual and related resources can always be found on our website at the following address:

<https://embedded.cherry.de/products/tiger-som-rk3588-q7/>

## <span id="page-4-1"></span>1.1 Device Overview

TIGER SOM-RK3588-Q7 is an octa-core 64-bit flagship processor manufactured in an advanced 8nm process. It features an Arm Mali-G610 MP4 quad-core GPU which enables complex use cases from gaming graphics to machine learning (ML). The TIGER SOM-RK3588-Q7 also features an Neural Process Unit (NPU) with computing power up to 6 TOPS with an ability to receive camera sensor input through a MIPI-CSI interface and to process the resulting imagestream in real-time with the powerful ARM processor and NPU cores which enables AI, vision and image-analytics applications.

# <span id="page-5-0"></span>2 First Steps

This chapter provides instructions for getting the TIGER SOM-RK3588-Q7 DEVKIT running after opening the box.

## <span id="page-5-1"></span>2.1 Insert TIGER SOM-RK3588-Q7

Insert the TIGER SOM-RK3588-Q7 module at a 30-degree angle into the HAIKOU CB-MINI-ITX Qseven connector. Once fully inserted, push it down until it rests on the standoffs and check alignment of the mounting holes.

Note: The module springs back into the 30-degree angle once released. This is expected, and alignment will be kept. The module will be secured into place.

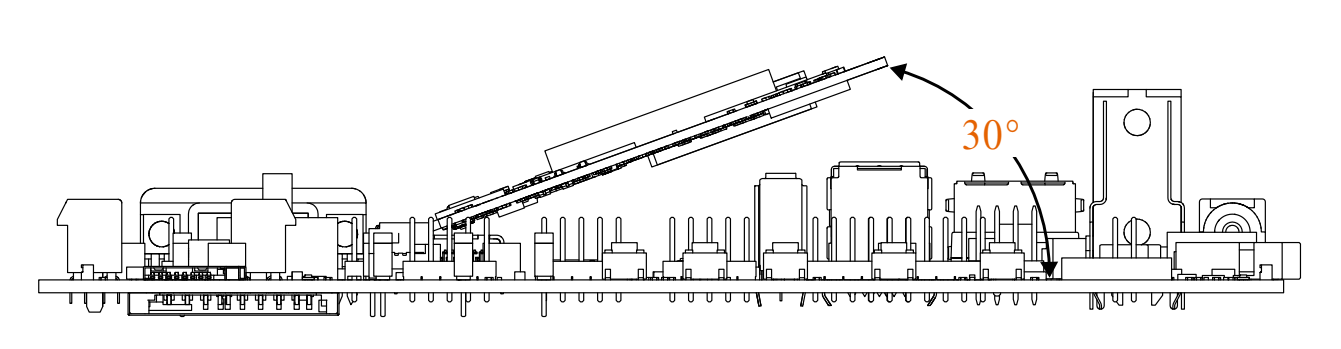

Fig. 2.1: Module mounting

## <span id="page-5-2"></span>2.2 Mount the Heatsink

The heatsink has the thermal pad attached on the bottom. Peel off the red protective foil.

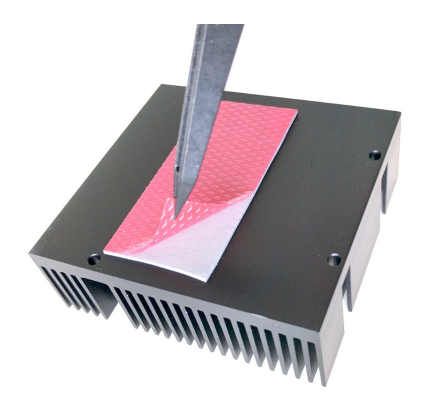

Fig. 2.2: Thermal pad protective foil

Push the module down flat and place the heatsink spacer on the module with the smooth side facing up. Make sure the orientation is correct by checking alignment of the mounting holes. Place the heatsink on the spacer and screw it down gently using the four included M2.5 screws.

## <span id="page-6-0"></span>2.3 Mount the Fan

Using the module for short scripts and a couple of commands does not require a mounted fan. However, as TIGER SOM-RK3588-Q7 is designed for computationally intensive use cases a fan is recommended.

## <span id="page-6-1"></span>2.4 Power Up

For bootloader configuration and Linux console, the serial interface can be used. Connect either a Micro-USB or RS-232 cable to the corresponding port. Select the correct UART with UART selector slider (1). For Micro-USB, the slider has to be in the right position to route the default console (UART0) to the USB-UART bridge. For RS-232, the slider has to be in the left position and the protocol slider (2) has to be in the RS-232 position (see [Fig.](#page-7-0) [2.3](#page-7-0) [Serial console and boot configuration](#page-7-0) ).

Connect the power supply and verify the sliders are in the position Normal Boot (3) and Normally Off (4). Press the Power Button (5) to power HAIKOU CB-MINI-ITX. You will see the boot progress and later on a login prompt on the serial interface. If the display is connected, video output will follow shortly after.

<span id="page-7-0"></span>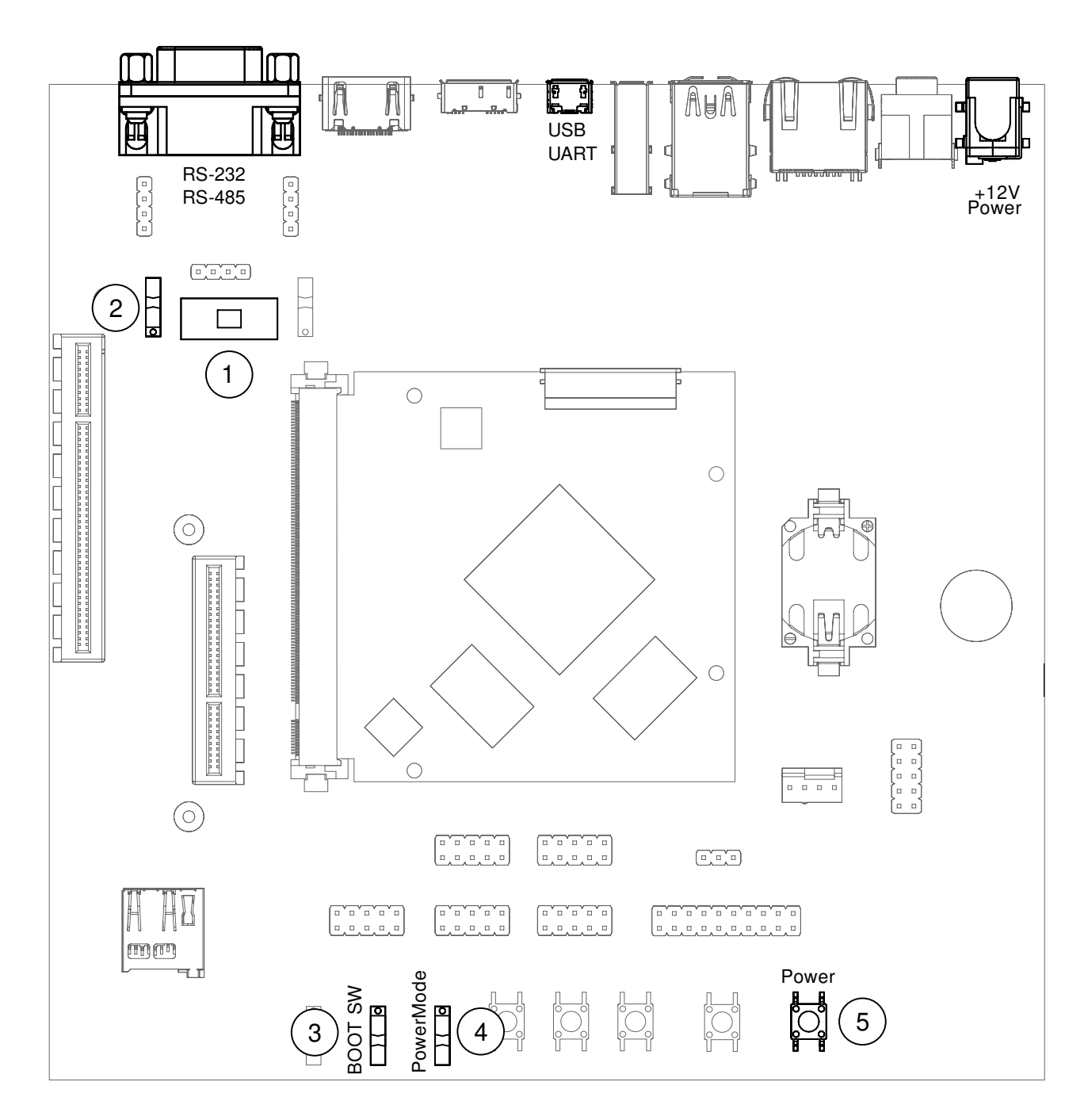

Fig. 2.3: Serial console and boot configuration

# <span id="page-8-0"></span>3 Using the DEVKIT

This chapter provides instructions for using HAIKOU CB-MINI-ITX, such as booting and how to configure and use I/O peripherals (e.g. serial console, Ethernet).

## <span id="page-8-1"></span>3.1 HAIKOU CB-MINI-ITX Overview

An overview of the available connectors and devices on HAIKOU CB-MINI-ITX is shown below.

<span id="page-8-2"></span>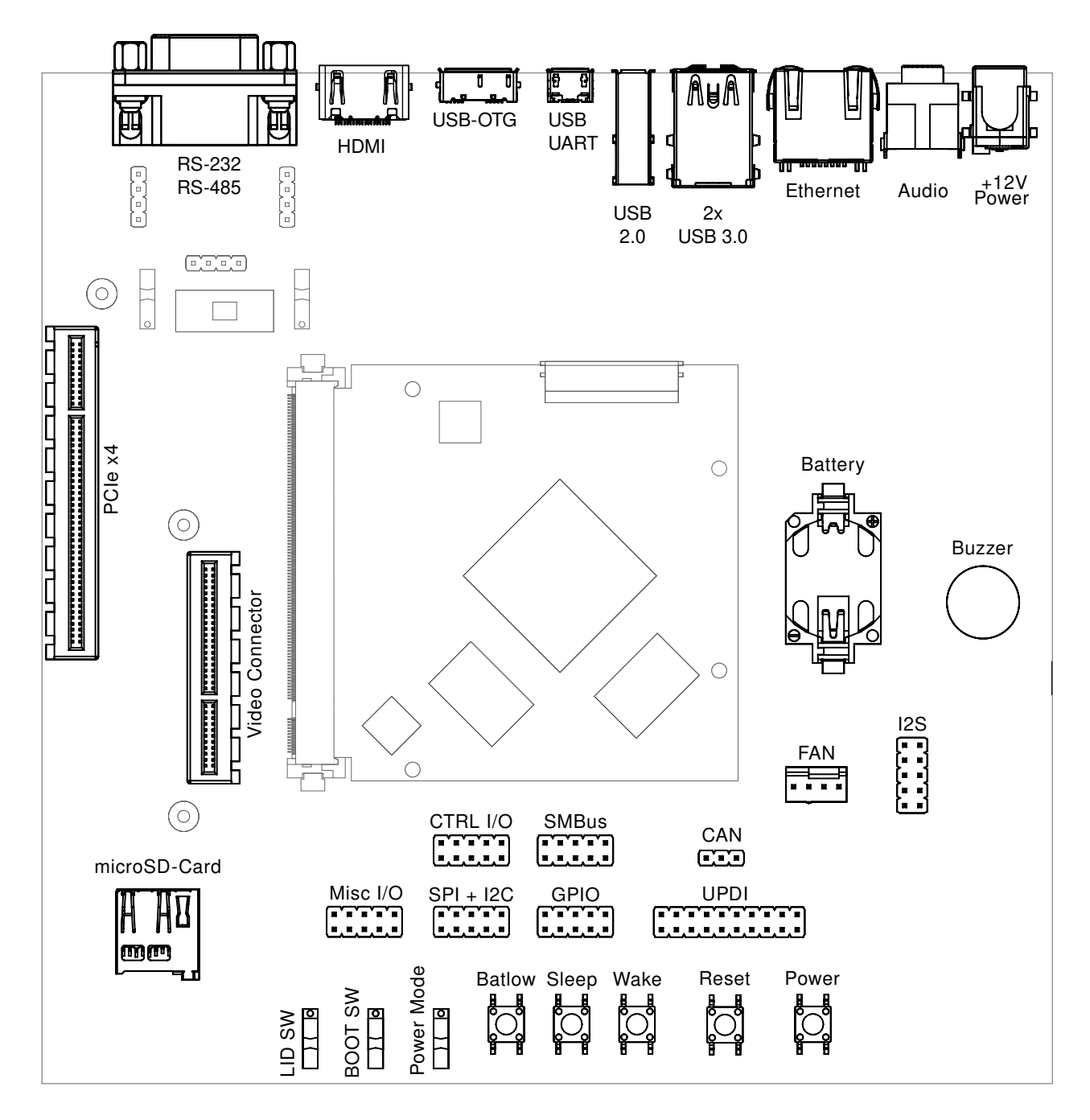

Fig. 3.1: HAIKOU CB-MINI-ITX with TIGER SOM-RK3588-Q7

# <span id="page-9-0"></span>3.2 Power Supply

HAIKOU CB-MINI-ITX can operate with a single 12V DC power supply. The 12V DC connector is highlighted below.

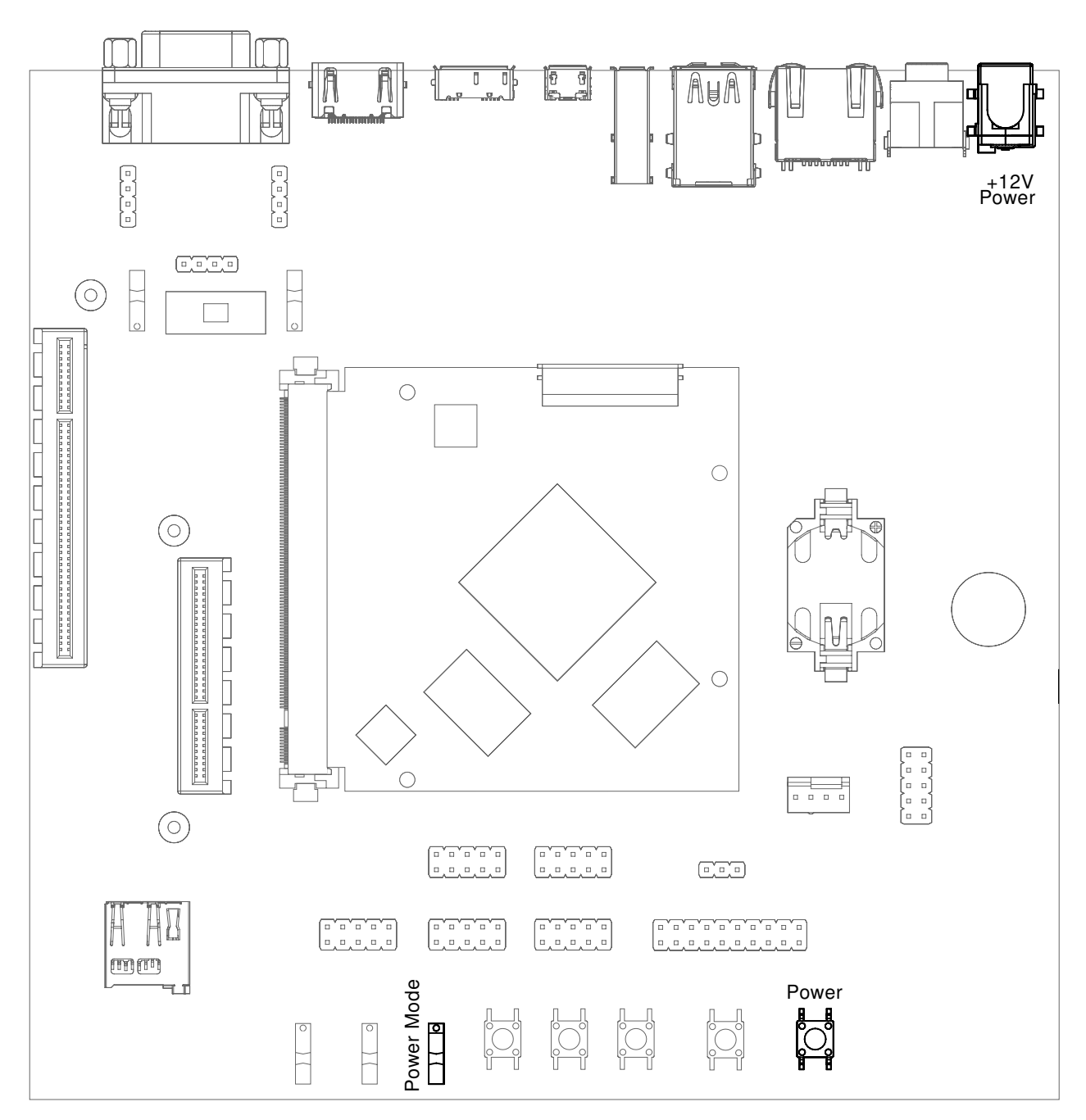

Fig. 3.2: 12V Power connector

Power can be controlled manually from the carrier board using the Power control buttons and switches, located on the lower right side of the carrier board (see [Section](#page-8-1) [3.1](#page-8-1) [HAIKOU CB-MINI-ITX Overview\)](#page-8-1).

Depending on the setting of Power Mode (Normally On / Normally Off) switch, HAIKOU CB-MINI-ITX will boot as soon as it receives power.

## <span id="page-10-0"></span>3.3 Control Buttons and Switches

The control buttons (see [Fig.](#page-8-2) [3.1](#page-8-2) [HAIKOU CB-MINI-ITX with TIGER SOM-RK3588-Q7\)](#page-8-2) provide the following functionality:

- Power toggles the module power supply.
- Reset triggers a module reset.
- Batlow, Sleep and Wake are routed to GPIOs on the Q7 module.

Several slider switches are located on the lower left:

- LID SW is routed to a GPIO on the module, simulates lid open/close.
- Power Mode (Normally On / Normally Off), as described above, sets the state after power loss.
- BOOT SW (BIOS Disable / Normal Boot) forces SD card boot or the normal boot order, respectively.

## <span id="page-10-1"></span>3.4 CPU Fan

Intensive applications require a CPU fan, the fan connector is located next to the bottom right corner of the Q7 expansion area.

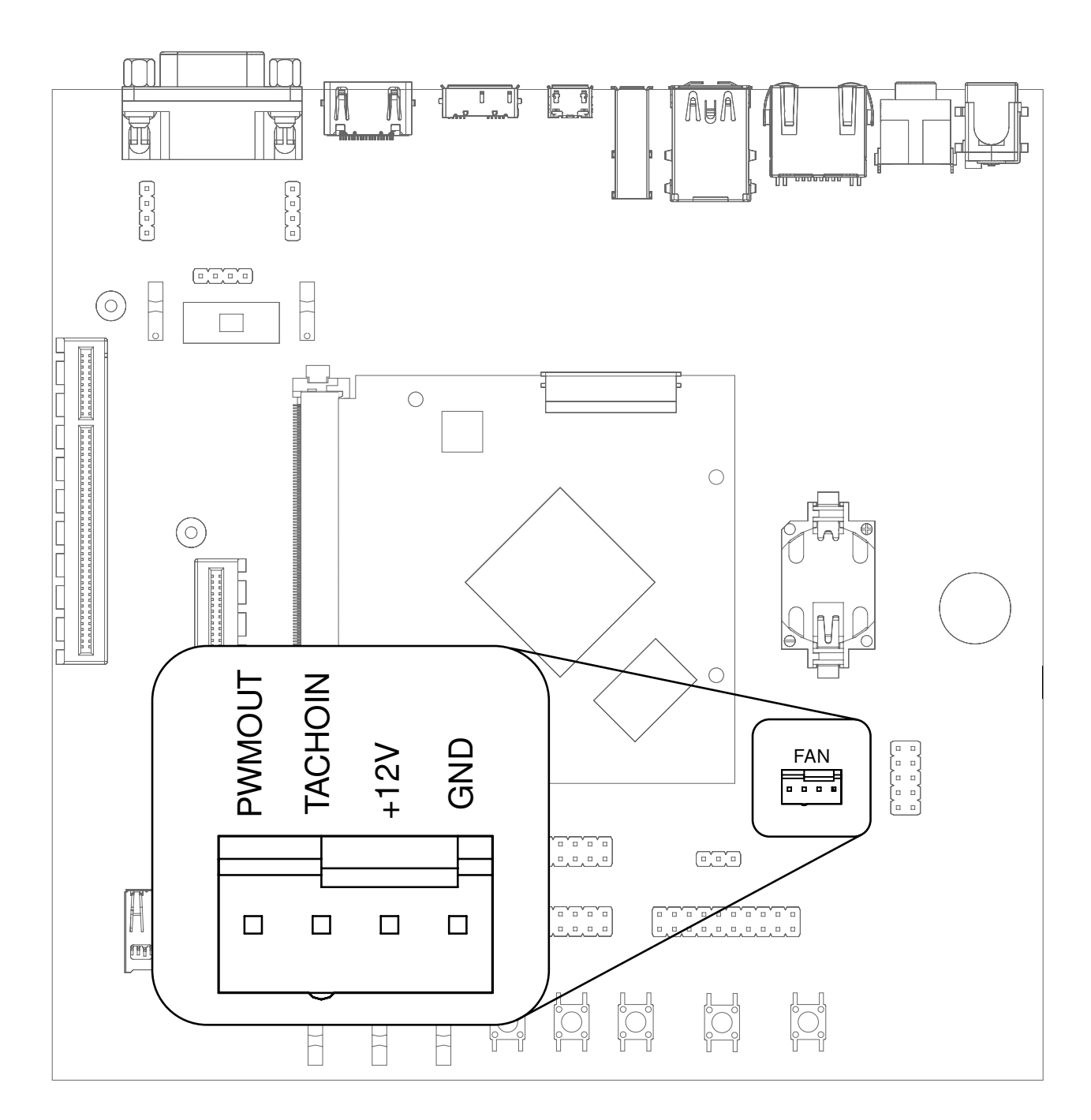

Fig. 3.3: Fan connector

Note: TIGER SOM-RK3588-Q7 is designed for highly intensive tasks, so it normally emits heat. In normal use-cases and normal conditions, TIGER SOM-RK3588-Q7 emits heat while operating.

# <span id="page-12-0"></span>3.5 Boot Order

The used boot order of TIGER SOM-RK3588-Q7 depends on the value of the BIOS\_DISABLE# signal. On HAIKOU CB-MINI-ITX this signal can be set using a slider switch (BOOT SW), with the two positions labeled Normal Boot, and BIOS Disable.

As shown in the table below, the BIOS Disable position disables the eMMC storage device:

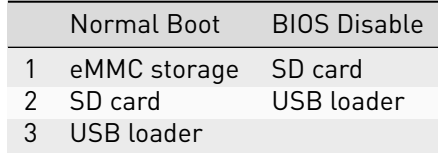

If no bootloader is found on any storage device, TIGER SOM-RK3588-Q7 module will go into USB loader mode, showing up as a USB device on the USB-OTG port.

The electrical state of the BIOS\_DISABLE# signal for both slider positions is shown below:

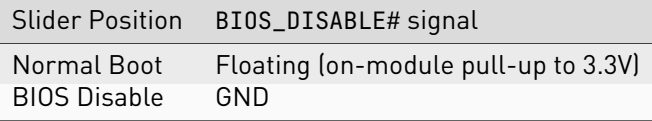

### <span id="page-12-1"></span>3.6 USB Serial Console

HAIKOU CB-MINI-ITX contains an on-board Silicon Labs CP2102N USB-serial converter. Connect the included Micro-USB cable to the Micro-USB jack labeled USB-UART Bridge:

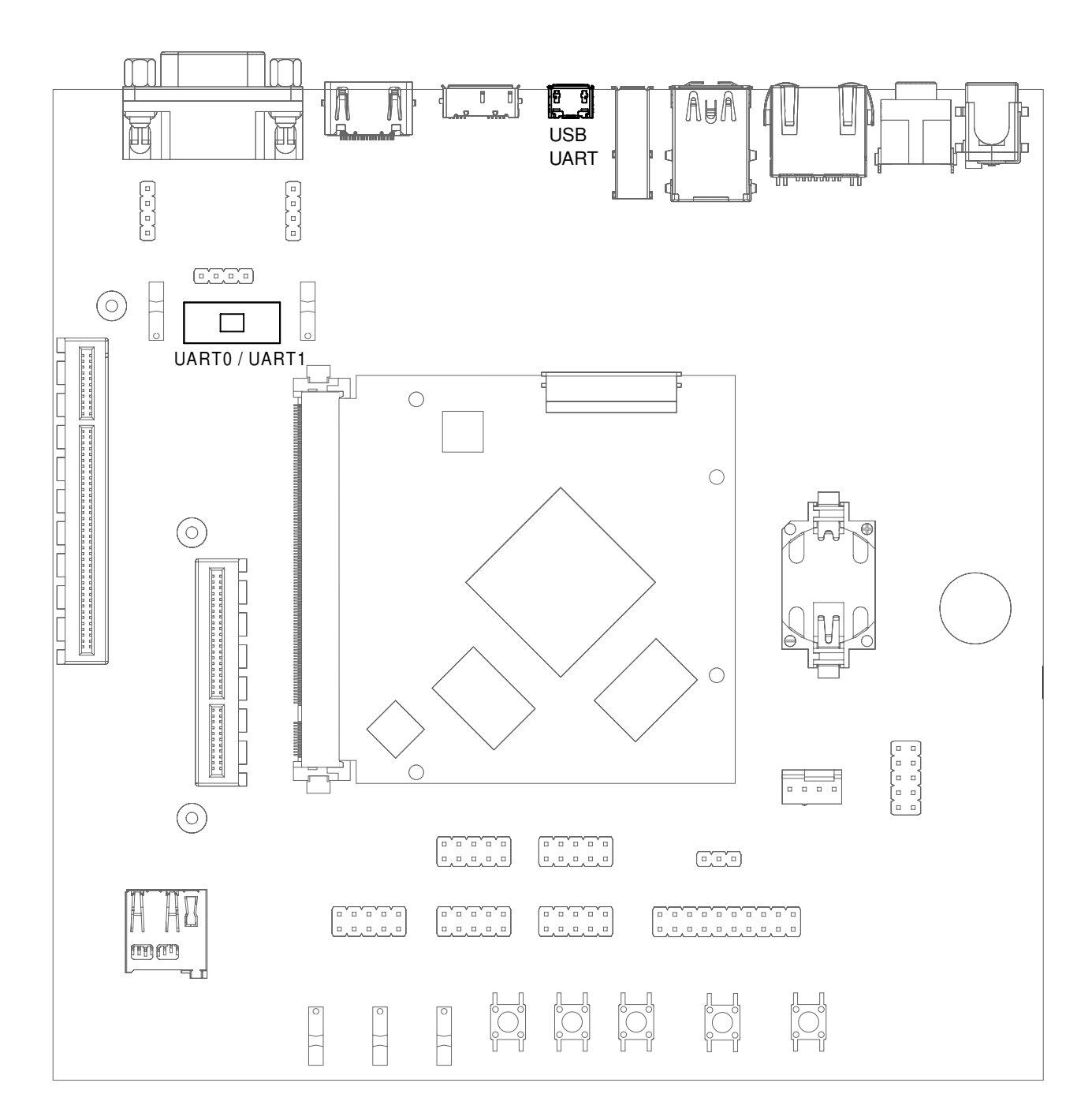

#### Fig. 3.4: USB UART

The serial converter does not require additional drivers on Windows and Linux.

For macOS, drivers are available from Silicon Labs: [https://www.silabs.com/products/development-tools/](https://www.silabs.com/products/development-tools/software/usb-to-uart-bridge-vcp-drivers) [software/usb-to-uart-bridge-vcp-drivers](https://www.silabs.com/products/development-tools/software/usb-to-uart-bridge-vcp-drivers)

TIGER SOM-RK3588-Q7 has two external UARTs:

- UART0 is, by default, used for the serial console for interactive login.
- UART1 is unused by default and can be freely used for machine-to-machine communications or other purposes.

The switch UART0 / UART1 cross-switches UART0 and UART1 between the RS232 / RS485 jack and the onboard USB-serial converter:

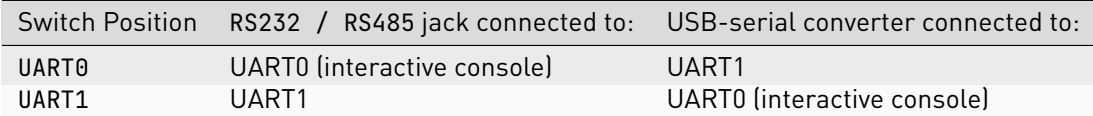

For interactive login through the USB-serial converter, make sure the switch is on the UART1 position.

Note: UART1 is the name of the UART exposed on HAIKOU CB-MINI-ITX. It is actually connected to the UART5 controller on the RK3588 SoC.

UART0 on HAIKOU CB-MINI-ITX is connected to the UART2 controller on the RK3588 SoC.

Picocom can be used to connect via the serial line (assuming the USB-serial converter is USB0):

picocom -b 115200 /dev/ttyUSB0

Note: Make sure to disable software flow-control (XON/XOFF). Otherwise, serial input may not be recognized.

After system boot-up, the login console appears on the terminal:

RK3588-Q7 login:

You can log in as root with password root.

### <span id="page-14-0"></span>3.7 RS-232 and RS-485

To connect via RS-232 or RS-485, connect to the RS232 / RS485 jack on HAIKOU CB-MINI-ITX.

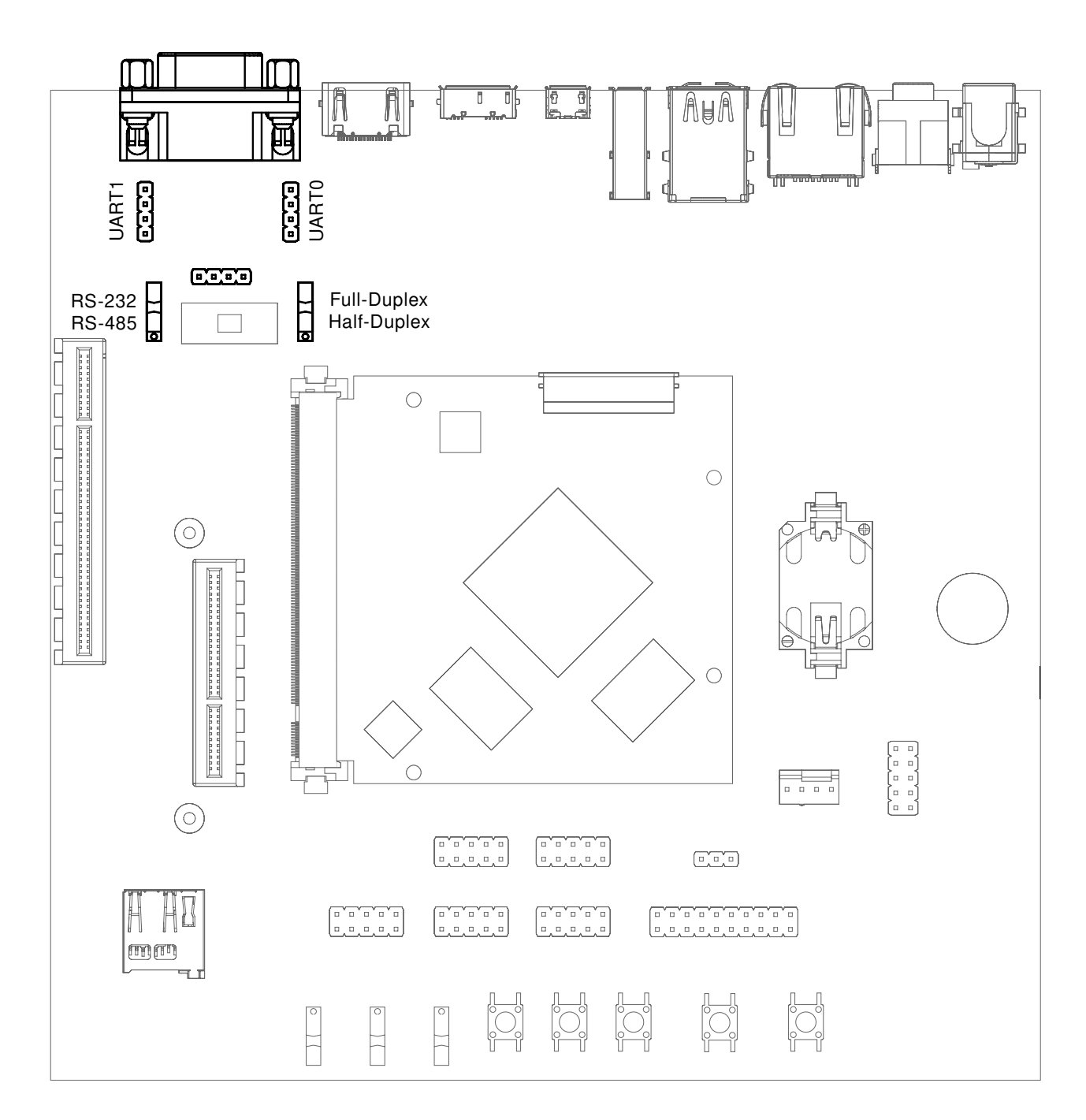

Fig. 3.5: RS-232 connector

The switch labeled RS-232 / RS-485 selects between RS-232 and RS-485 mode on the jack.

In RS-485 mode, the switch labeled Full Duplex / Half Duplex selects full- or half-duplex mode, respectively. It has no effect in RS-232 mode, which is always full-duplex.

# <span id="page-16-0"></span>3.8 TTL UART

UART0 and UART1 are also available through the pin headers P12 UART0 and P30 UART1 next to the RS232 / RS485 jack. The signal level is 3.3V.

## <span id="page-16-1"></span>3.9 Ethernet

TIGER SOM-RK3588-Q7 has built-in Gigabit Ethernet (1 Gbit/s) routed to a standard RJ-45 jack on HAIKOU CB-MINI-ITX.

The SD card that is shipped with the DEVKIT is configured to automatically retrieve an IP address via DHCP and provides SSH login on port 22.

## <span id="page-16-2"></span>3.10 SD-Card

TIGER SOM-RK3588-Q7 supports UHS SD cards and maximum writing speed on the SD card is 50 MB/s. The practical writing and reading speeds depend on the capabilities of the inserted SD card.

## <span id="page-16-3"></span>3.11 USB Interfaces

TIGER SOM-RK3588-Q7 provides four USB ports:

- 1x USB 3.0 OTG
- 2x USB 3.0 Host
- 1x USB 2.0 Host

<span id="page-17-0"></span>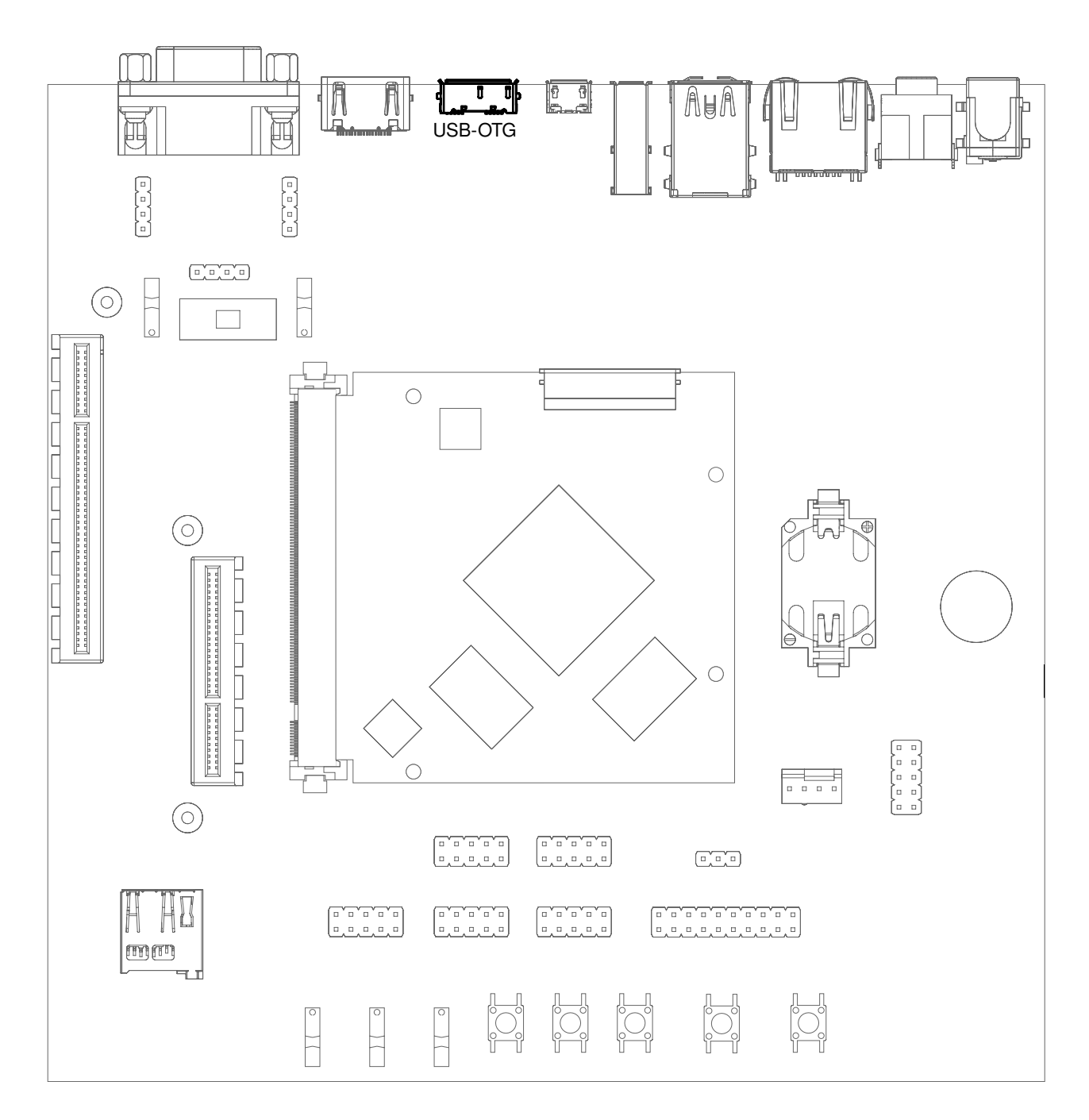

Fig. 3.6: USB 3.0 OTG port (dual-role port: can be used as a host or device interface)

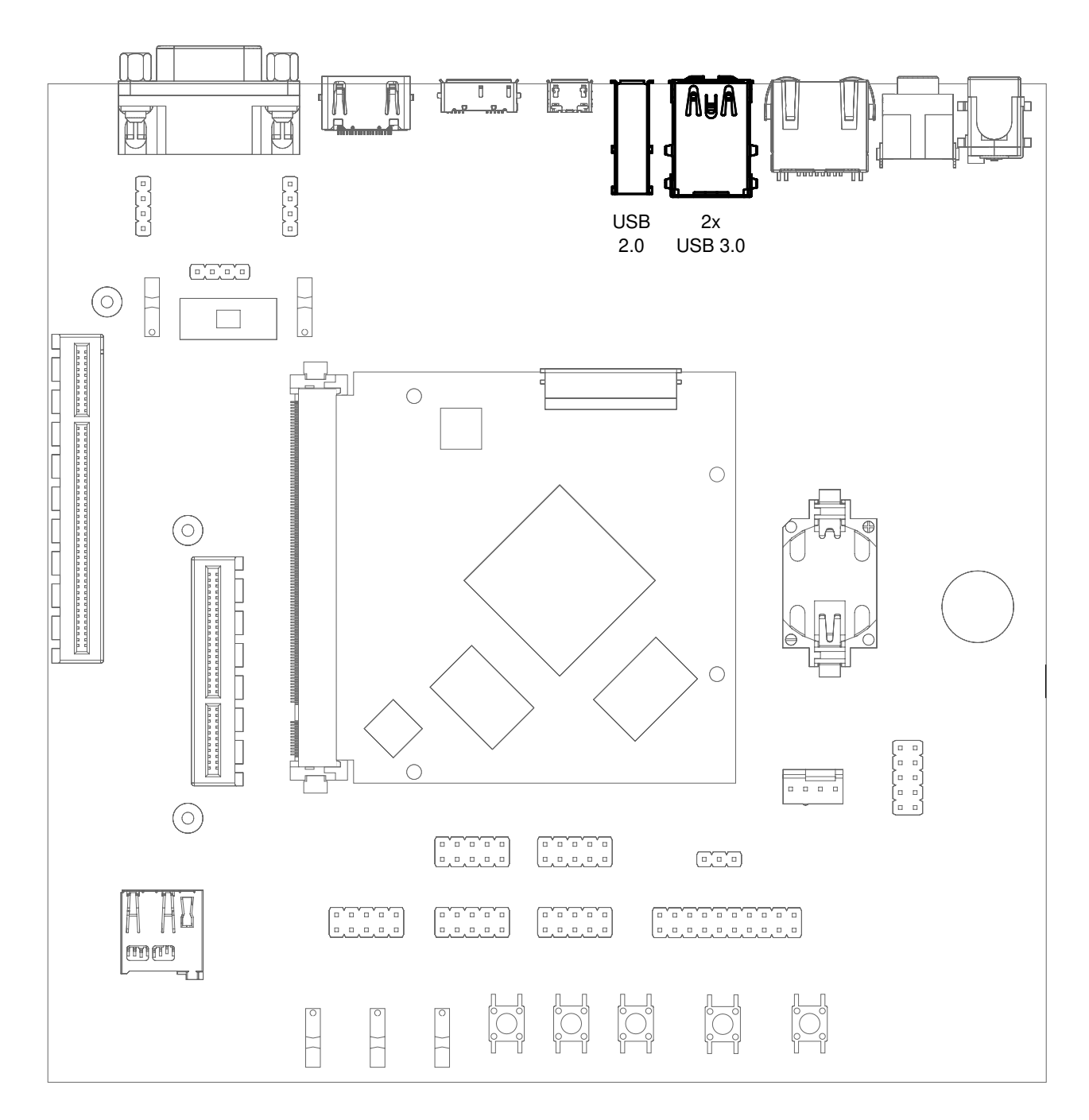

Fig. 3.7: USB 2.0 host port (vertical) and 2 x USB 3.0 host ports (stacked horizontal)

### 3.11.1 Connecting an External USB Drive

To connect a USB drive, plug it into one of the USB ports. The system should recognize the drive immediately. Check the kernel log to find the device name:

dmesg -f

You will be able to mount its partitions (assuming mapping to /dev/sdb1):

```
mkdir /mnt/usb1
mount /dev/sdb1 /mnt/usb1
ls /mnt/usb1
```
# <span id="page-19-0"></span>3.12 Display and Camera

TIGER SOM-RK3588-Q7 supports display output on the eDP0/LVDS A interface and the camera on the eDP1/LVDS B interface. For MIPI-DSI and MIPI-CSI, the Qseven LVDS pins are used. Those pins are routed to the Video connector. This expansion slot uses a PCIe connector as mechanical connection, which allows easy development of adapter boards for various different display types.

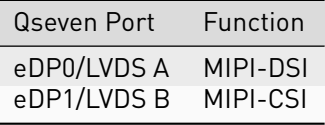

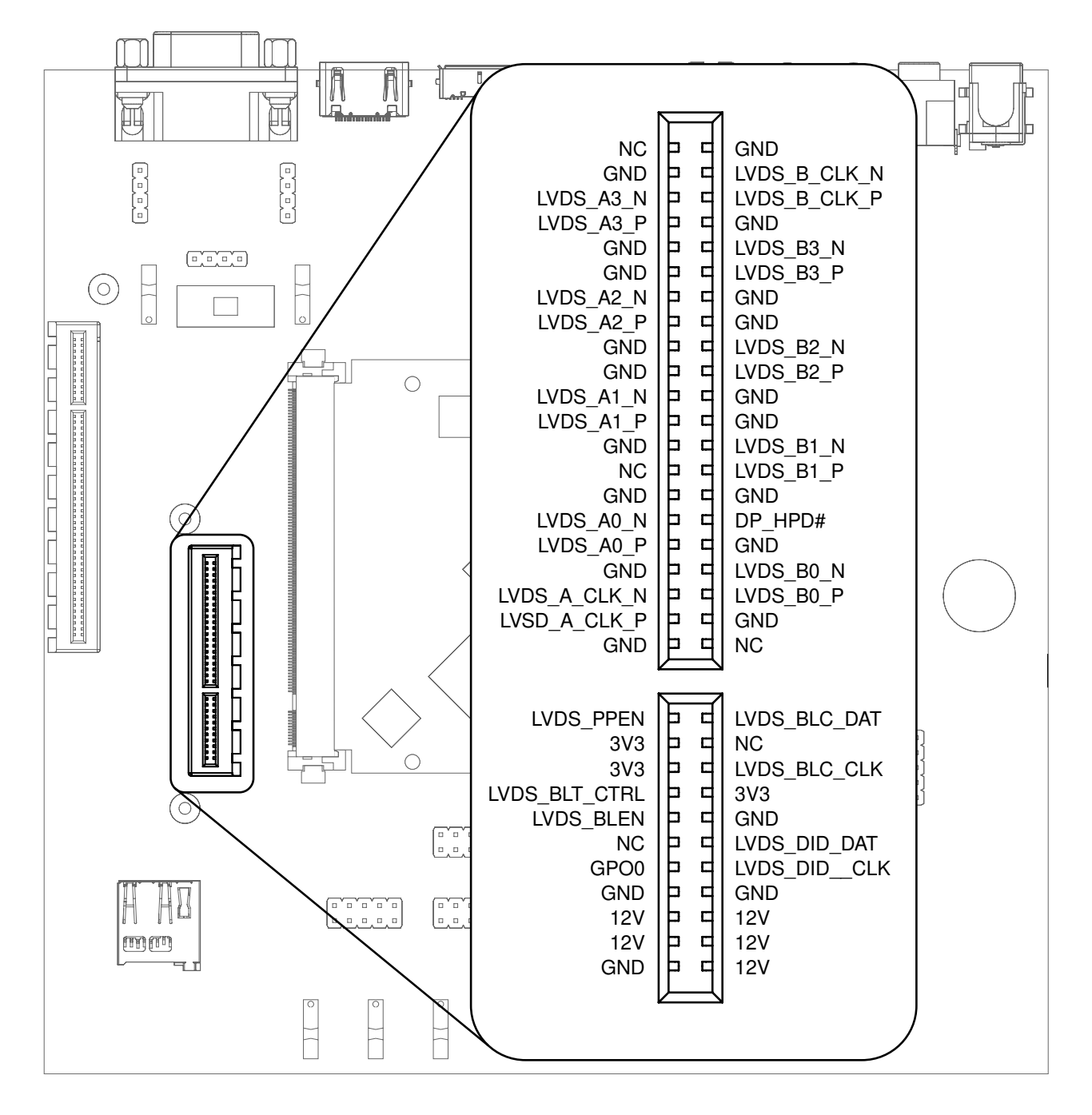

Fig. 3.8: Video connector pinout

## <span id="page-20-0"></span>3.13 FFC Expansion Connectors

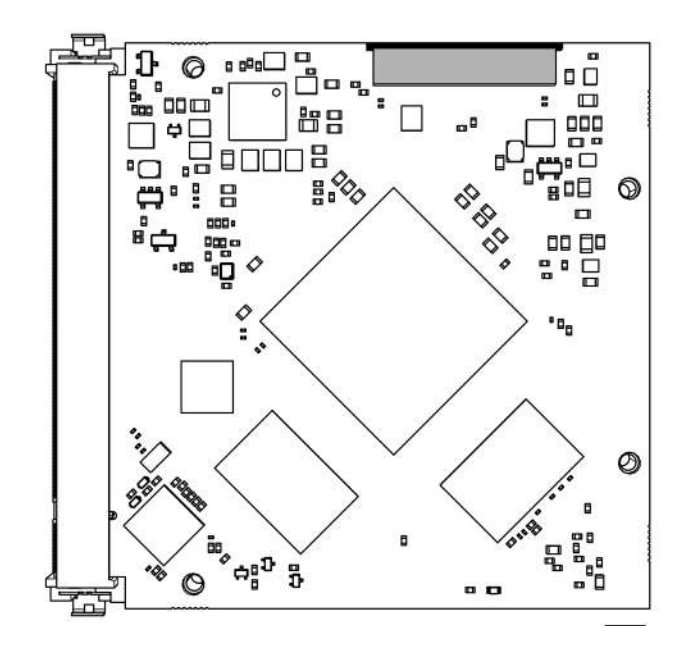

Fig. 3.9: Top FFC expansion connector. The second connecter is right below on the bottom of the PCB.

TIGER SOM-RK3588-Q7 has two FFC connectors that enables it to support multiple cameras..

### <span id="page-20-1"></span>3.14 RTC

TIGER SOM-RK3588-Q7 contains a real-time clock (RTC) on-module.

```
Note: This functionality is implemented in the optional Mule companion controller (see Section 9.5.3 Compan-
ion Controller).
```
The RTC is read by the kernel on boot-up and used to set the system clock.

To check the RTC value, use hwclock:

**\$** hwclock Thu 20 Oct 2022 01:49:20 PM CEST -0.826662 seconds

The RTC will be automatically set to the system clock on shutdown, so you can set the system clock using the date command and reboot to update the RTC:

date ^--set 2022-10-22 date ^--set 04:12:33

You can also update the RTC immediately, again with hwclock:

hwclock -w

# <span id="page-21-0"></span>3.15 SPI and I2C

SPI and I2C interfaces are both available on the pin header labeled SPI+I2C+1-Wire. TIGER SOM-RK3588-Q7 does not support 1-Wire.

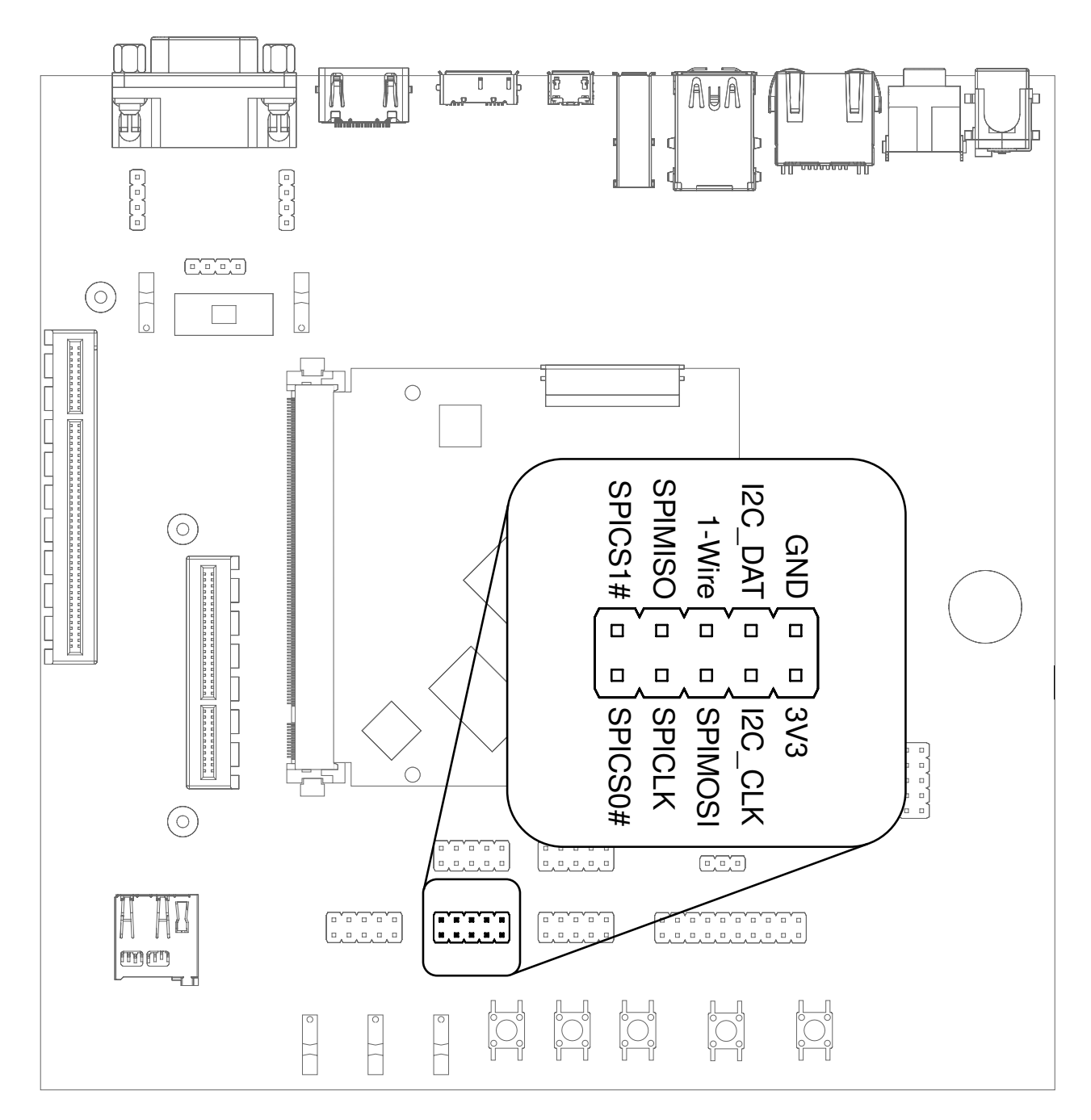

Fig. 3.10: I2C and SPI header

Additional I2C buses are available on the SMBUS header. (shown in thin font in Fig. [3.11\)](#page-22-0).

<span id="page-22-0"></span>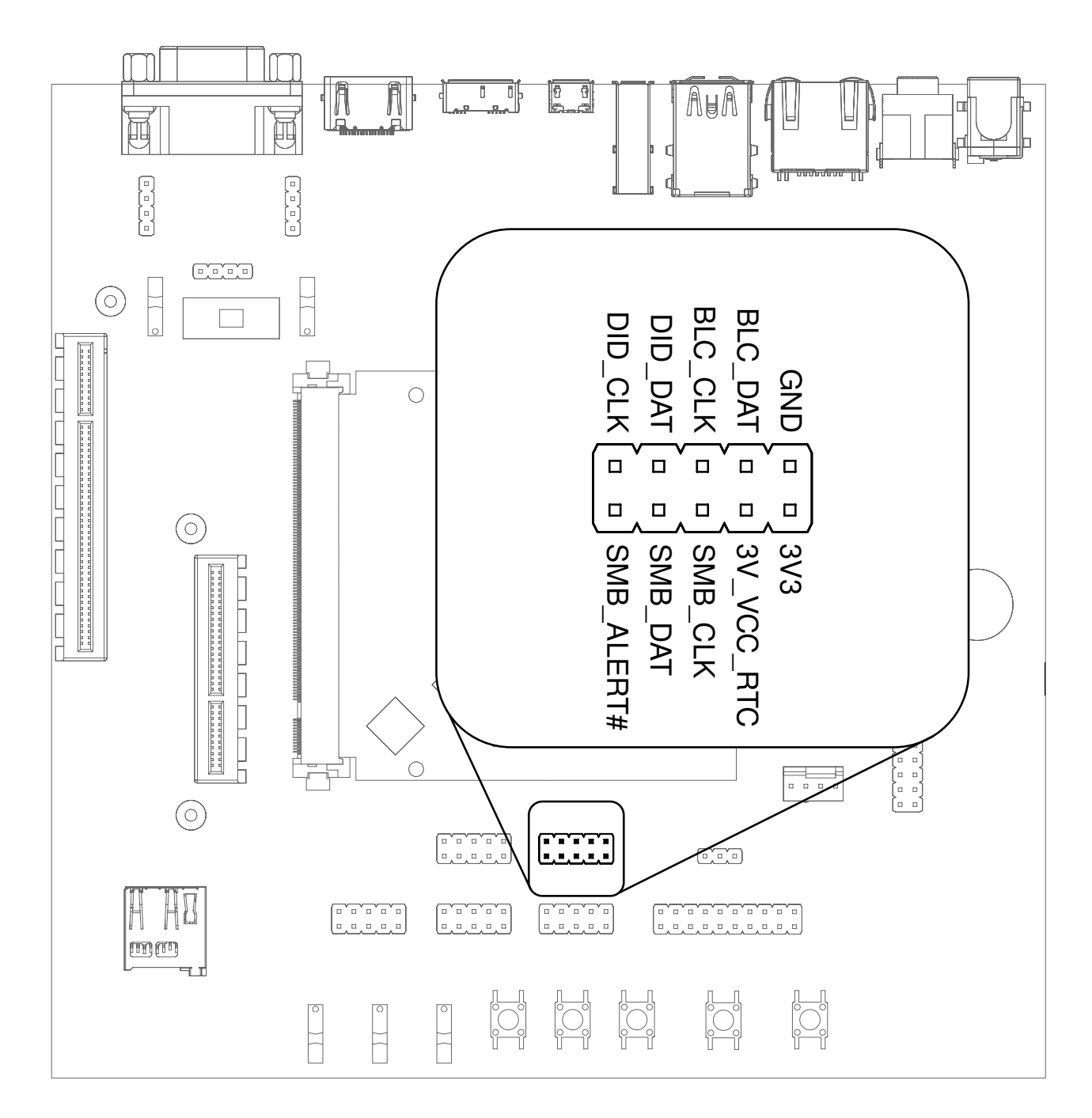

Fig. 3.11: SMBUS header

For I2C, the i2c-tools package is available in Debian:

apt-get install i2c-tools

#### 3.15.1 Linux I2C Bus Numbering

Linux identifies each I2C bus by a bus number. The table below shows the mapping between Q7 names, Linux bus number and HAIKOU CB-MINI-ITX header.

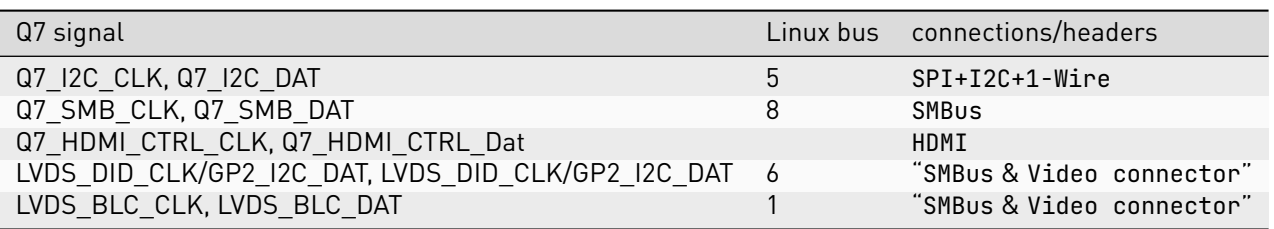

The FFC expansion connector provides additional I2C buses:

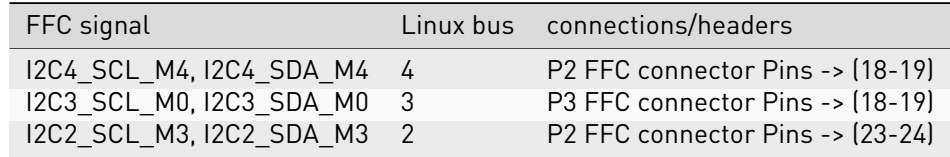

The other I2C buses (as reported by i2cdetect -l) are internal to the module and not routed to external connectors.

## <span id="page-23-0"></span>3.16 GPIOs

Eight GPIOs are provided on the pin header labeled GPIO.

The location on HAIKOU CB-MINI-ITX is displayed below:

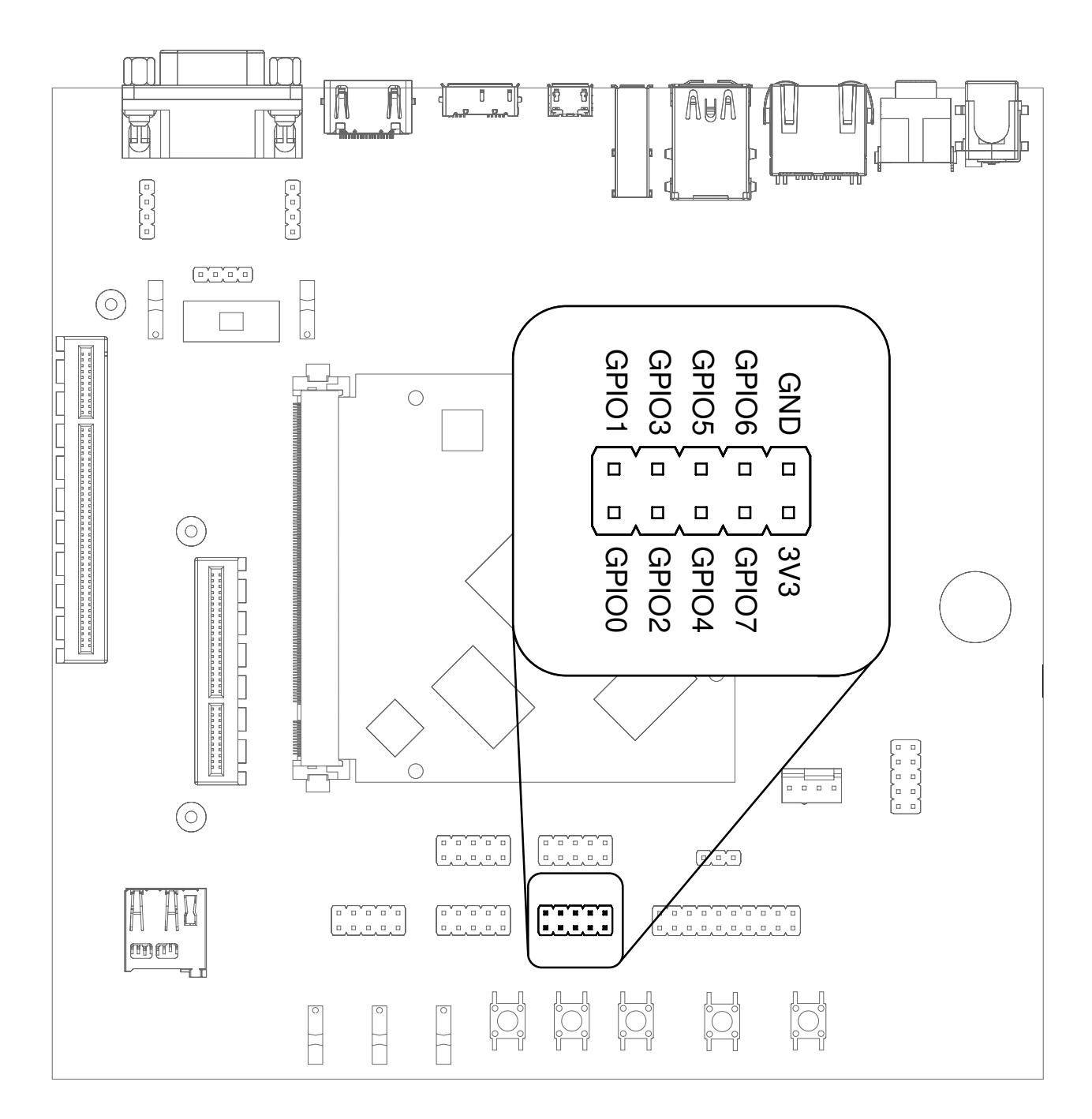

Fig. 3.12: GPIO header

The GPIO numbers printed on the carrier board refer to numbers used in the Qseven specification. They are different from the ones used in Linux via /sys/class/gpio. see [\(Section](#page-49-0) [9.6](#page-49-0) [Using GPIOs\)](#page-49-0).

## <span id="page-24-0"></span>3.17 Audio

HAIKOU CB-MINI-ITX provides two audio connectors for input and output. Line-in is on top and Headphones is on bottom of the audio connector.

Note: The codec on HAIKOU CB-MINI-ITX only supports a sample rate 48kHz . This restriction only applies to this specific codec on HAIKOU CB-MINI-ITX.

The I2S bus on TIGER SOM-RK3588-Q7 supports a sample rate up to 192kHz.

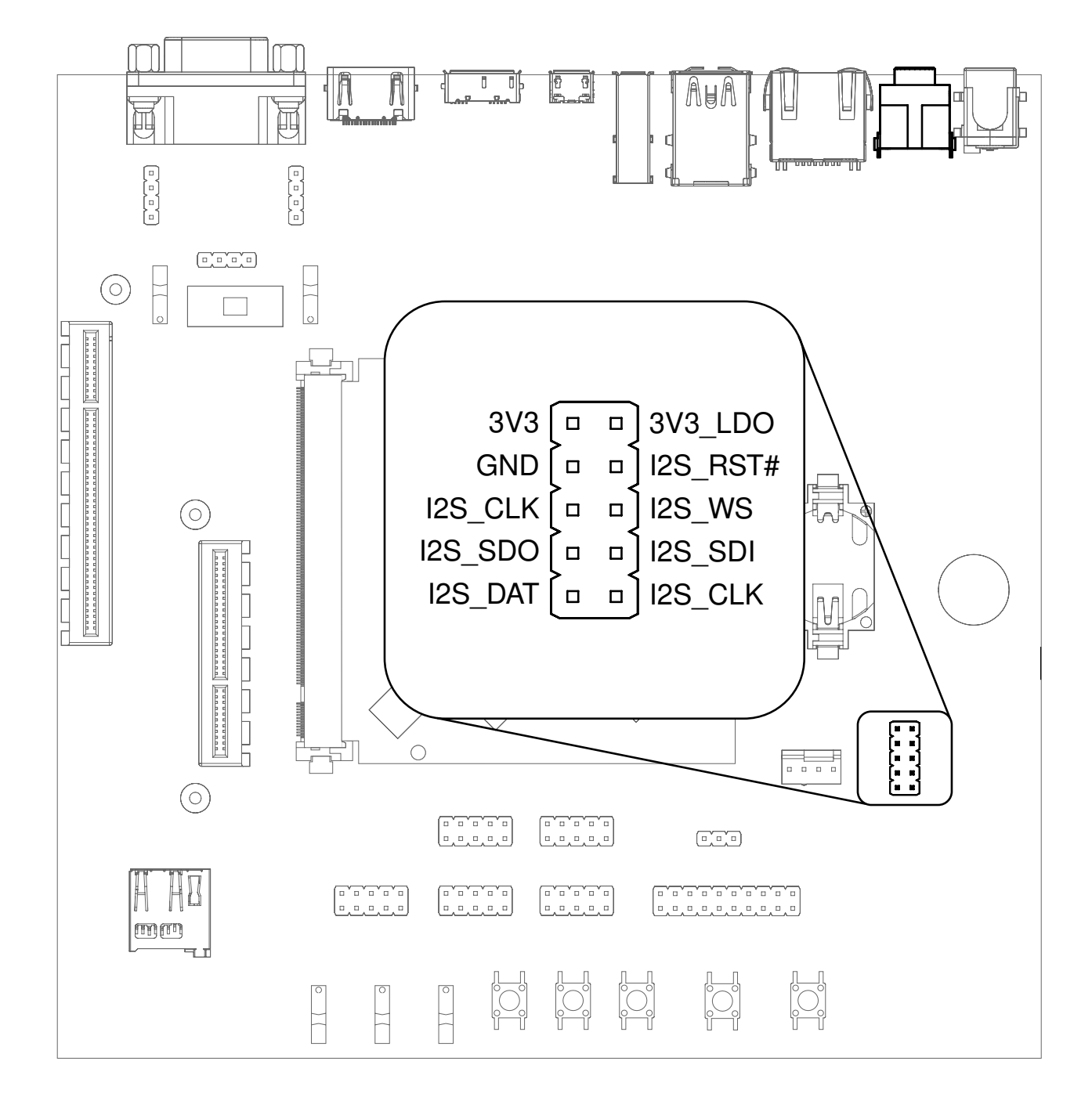

Additionally, an expansion connector for I2S audio is available on the bottom row of the carrier board:

Fig. 3.13: Audio jacks and I2S header

# <span id="page-26-0"></span>3.18 CAN Bus

HAIKOU CB-MINI-ITX provides a CAN connector on the bottom row.

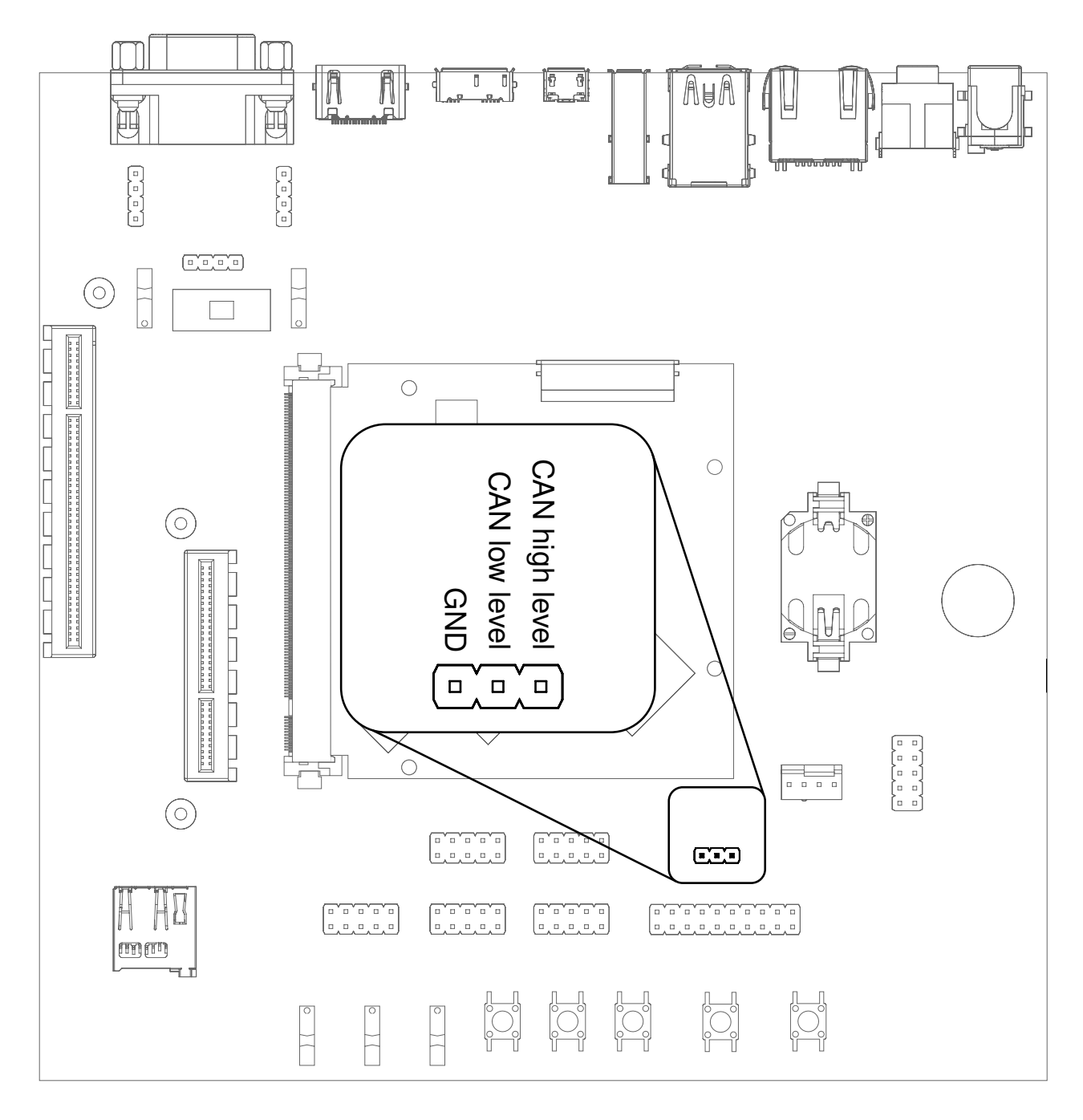

Fig. 3.14: CAN header

# <span id="page-27-0"></span>3.19 CTRL I/O Connector

HAIKOU CB-MINI-ITX provides signals for watchdog trigger in- and output, SoM PMIC power-on input, reset and external display power enable.

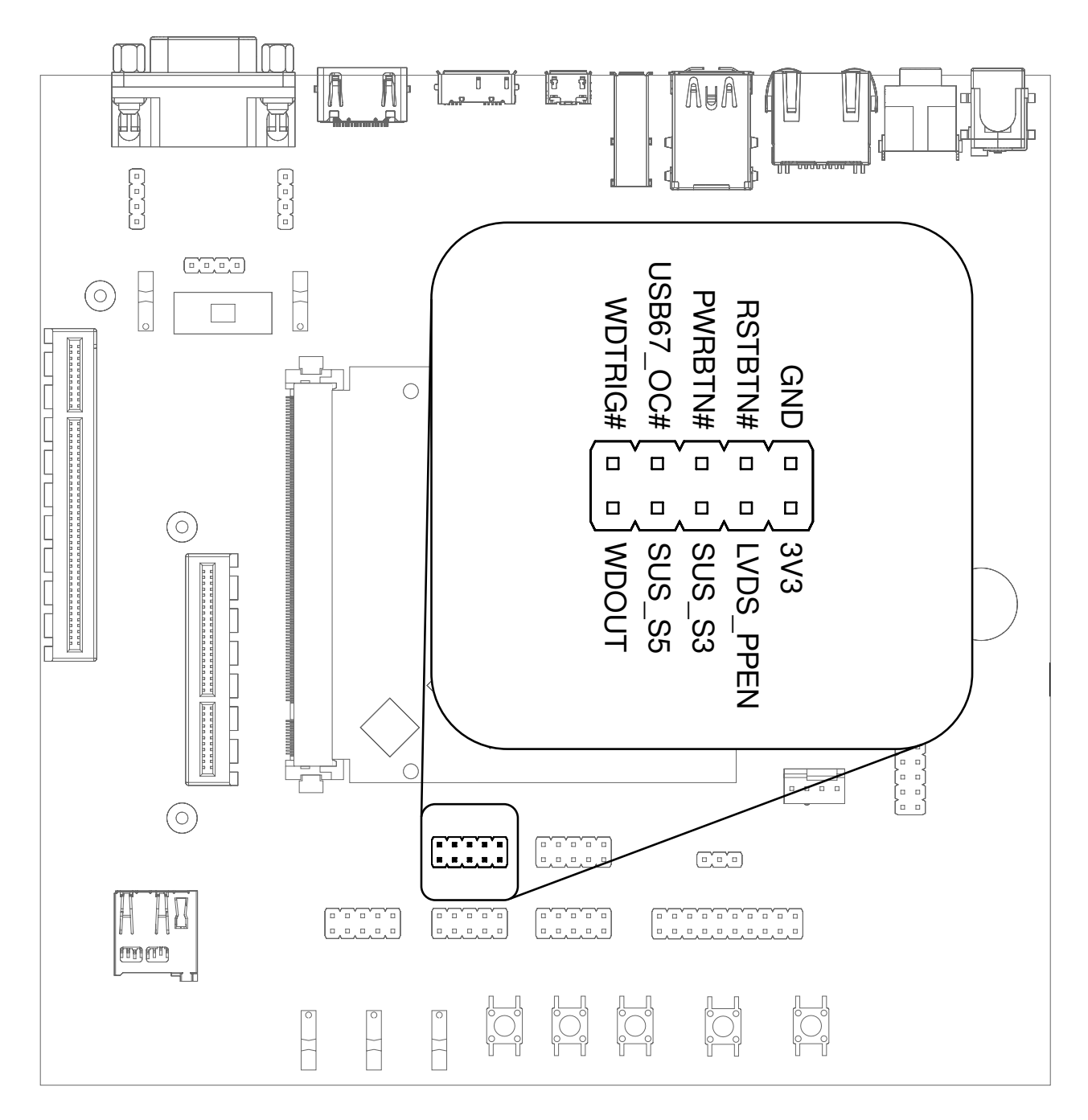

Fig. 3.15: CTRL I/O header

# <span id="page-28-0"></span>3.20 MISC Connector

HAIKOU CB-MINI-ITX provides signals for thermal overheat of external hardware and the processor, utility signals for SD and GPIO0.

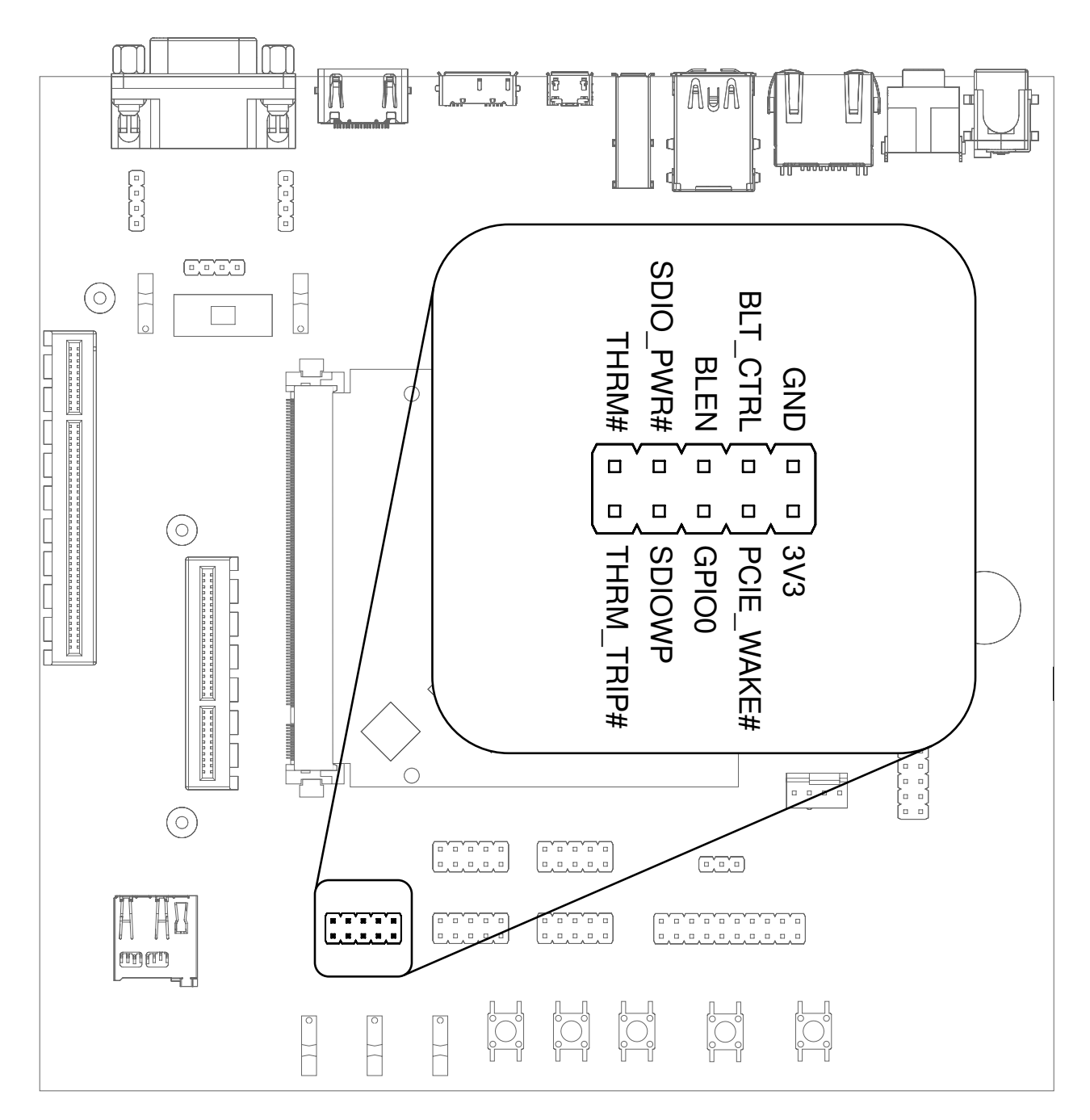

Fig. 3.16: MISC header

# <span id="page-29-0"></span>4 Software Overview

This chapter provides instructions for compiling and deploying the BSP (Board Support Package) software to TIGER SOM-RK3588-Q7.

## <span id="page-29-1"></span>4.1 Supported Distributions

Two of the most popular embedded systems distributions are supported. The following chapters describe how to build a disk image for:

• Debian: [Section](#page-30-0) [5](#page-30-0) [Debian image guide](#page-30-0)

# <span id="page-29-2"></span>4.2 Compiling Linux Applications

The easiest option is to compile your applications directly on a module running Debian. Install the gcc package and related utilities and you are good to go:

sudo apt-get install build-essential

The second option is to cross-compile your applications on a host PC. The compiler that was installed in [Section](#page-30-1) [5.1](#page-30-1) [Prepare the host PC](#page-30-1) is suitable.

# <span id="page-30-0"></span>5 Debian image guide

As opposed to Yocto, Debian does not provide a completely integrated build experience by itself. Linux kernel and U-Boot have to be compiled manually and copied to the appropriate directory to be picked up by Debian build system.

This chapter will go through all neccessary steps, finally building a complete image using the debos Debian image builder. The result will be a fully-functional Debian system.

Alternatively, prebuilt images can be downloaded from <https://downloads.embedded.cherry.de/tiger/>

At the time of writing this document, the following Debian image variants are available for TIGER SOM-RK3588-Q7:

- Debian 12 Bookworm
- Debian 12 Bookworm with Phosh graphical shell.

Note: While Debian is a great tool for fast prototyping of your product, it is highly recommended to use a distribution/image tailored to your need. This can be achieved by Yocto or Buildroot for example.

### <span id="page-30-1"></span>5.1 Prepare the host PC

The debos Debian OS Builder is only available for Debian and Debian-based distributions (like Ubuntu). This chapter assumes you use Debian or a Debian-based distribution as the host PC.

Install packages for compiling the parts and the complete image:

```
sudo apt-get -y install debos git build-essential gcc-aarch64-linux-gnu make bison bc flex \
 libssl-dev device-tree-compiler python3-dev python3-pkg-resources swig fdisk \
 bmap-tools python-is-python3
```
As debos internally uses kvm virtualization, your user must be a member of the kvm group:

sudo adduser "**\$(**id -un**)**" kvm

Log out and back for the change to take affect. Then verify that kvm is listed in your groups:

id -Gn

Note: If you are not using Debian distribution on your host PC you need to use podman to build debos image:

sudo apt-get install podman

# <span id="page-30-2"></span>5.2 Compile the ATF

Get the source code and compile the Arm Trusted Firmware as follows:

```
# Set up cross-compilation
export ARCH=arm64
export CROSS_COMPILE=aarch64-linux-gnu-
# Download the source code
git clone https://github.com/rockchip-linux/rkbin
```

```
cd rkbin ^|| return
# Tag linux-5.10-gen-rkr4.1
git checkout "1356c978"
export RKBIN FOLDER="$PWD"
export BL31="$RKBIN_FOLDER/bin/rk35/rk3588_bl31_v1.38.elf"
export BL32="$RKBIN_FOLDER/bin/rk35/rk3588_bl32_v1.13.bin"
export TPL="$RKBIN_FOLDER/bin/rk35/rk3588_ddr_lp4_2112MHz_lp5_2736MHz_v1.11.bin"
# shellcheck disable=SC2103 # we want to export variables, not possible within subshell
cd ^..
```
This step should take under 1 minute total.

# <span id="page-31-0"></span>5.3 Compile U-Boot

Note: Variables BL31, BL32, TPL must be already set as described in [Section](#page-30-2) [5.2](#page-30-2) [Compile the ATF](#page-30-2) .

Get the source code and compile the U-Boot bootloader as follows:

```
# Set up cross-compilation
export ARCH=arm64
export CROSS_COMPILE=aarch64-linux-gnu-
# Download the source code
git clone https://git.embedded.cherry.de/tiger-u-boot.git
(
cd tiger-u-boot ^|| return
# Load u-boot config
make tiger-rk3588_defconfig
# Build idbloader.img
make spl/u-boot-spl.bin -j"$(nproc)"
./tools/mkimage -n rk3588 -T rksd -d "$TPL":spl/u-boot-spl.bin idbloader.img
# Build u-boot.dtb/u-boot.itb
cp "$BL31" bl31.elf
cp "$BL32" tee.bin
make u-boot.dtb u-boot.itb -j"$(nproc)"
\big)# Make the resulting file available to later steps
export TIGER_UBOOT_DIR="$PWD/tiger-u-boot"
```
This step should take about 1 minute total.

# <span id="page-31-1"></span>5.4 Compile the Linux kernel

Get the source code and compile the Linux kernel as follows:

```
# Set up cross-compilation
export ARCH=arm64
export CROSS_COMPILE=aarch64-linux-gnu-
# Download the source code
git clone https:^//git.embedded.cherry.de/tiger-linux.git
(
```

```
cd tiger-linux ^|| return
# Compile
make tiger-rk3588_defconfig
make -j"$(nproc)"
^## Make sure there are no modules from older builds, otherwise may pollute rootfs
^## if using debos-recipes instructions.
rm ^--recursive ^--force overlay/
make -j"$(nproc)" INSTALL_MOD_PATH=overlay modules_install
\big)# Make the resulting files available to later steps
export TIGER_LINUX_DIR="$PWD/tiger-linux"
```
The time required for this step heavily depends on your internet connection and CPU power. On a quad-core 2.9GHz machine with an 1Gb/s internet connection, it takes about 20 minutes total.

Warning: It is essential the kernel modules installed on the system are built from the exact same sources as the kernel Image itself or the modules will fail to be detected by the kernel.

Note: One can install new modules without needing to recompile the debos image entirely by running the following command:

```
export IP=10.11.12.13 # set to the IP address of the device
rsync --delete --recursive overlay/lib/modules/ root@"$IP":/lib/modules
```
Update the kernel Image if there was some change made to it so that it will find the new modules upon reboot. Reboot for the new modules to be loaded.

### <span id="page-32-0"></span>5.5 Building the debos image

#### 5.5.1 Prepare required components

Note: The variables TIGER\_UBOOT\_DIR and TIGER\_LINUX\_DIR must be already set as described in [Section](#page-31-0) [5.3](#page-31-0) [Compile U-Boot](#page-31-0) and [Section](#page-31-1) [5.4](#page-31-1) [Compile the Linux kernel,](#page-31-1) respectively.

Get the source code for the debos recipe and copy necessary components built in previous steps:

```
# Download the source code
git clone https://git.embedded.cherry.de/debos-recipes.git
cd debos-recipes ^|| return
# Copy Linux binaries into the ``tiger`` folder
cp "$TIGER_LINUX_DIR"/arch/arm64/boot/Image tiger/overlay/boot/
^## Match dtb and dtbo
cp "$TIGER_LINUX_DIR"/arch/arm64/boot/dts/rockchip/rk3588-tiger*.dtb* tiger/overlay/boot/
rm ^--recursive ^--force tiger/overlay/lib/modules
mkdir ^--parents tiger/overlay/lib/modules
cp ^--archive "$TIGER_LINUX_DIR"/overlay/lib/modules/ tiger/overlay/lib/
^## Remove known problematic symlinks as debos would dereference them
rm tiger/overlay/lib/modules/*/build
rm tiger/overlay/lib/modules/*/source
# Copy U-Boot binaries into the ``tiger`` folder
```

```
cp "$TIGER_UBOOT_DIR"/idbloader.img tiger/
cp "$TIGER_UBOOT_DIR"/u-boot.itb tiger/
```
#### 5.5.2 Build a complete image

Both bookworm and bookworm-phosh Debian images are available. You can build one of your choice or both of them. Default variant is Debian 12 Bookworm. The other variant can be chosen by setting the debos\_variant environment variable when running build.sh.

Depending on your host PC and internet connection, this step should complete in about 5-10 minutes.

The resulting image is a file called sdcard-tiger-debos-bookworm.XXX.YYY.img and, for convenience, the symlink sdcard-tiger-debos-bookworm.img that always points to the latest version.

#### Debian 12 Bookworm

```
# Build the image using debos
build_board=tiger ./build.sh
# Or: Build the image using podman (for host PCs not using Debian)
# build_board=tiger debos_host=podman ./build.sh
# Make the resulting image available to later steps
export SDCARD_IMG="$PWD/sdcard-tiger-debos-bookworm.img"
```
Note: When running inside a virtual machine that does not support nesting, you may get an error like this:

open /dev/kvm: no such file or directory

In this case, prepend debos\_host=chroot to the build.sh command, resulting in:

debos\_host=chroot build\_board=tiger ./build.sh

The debos\_host=chroot mode uses sudo internally as it requires root permissions.

# <span id="page-34-0"></span>6 Deploy a disk image

This chapter describes how to write a disk image of the Debian 12 bookworm variant as generated in the previous chapter.

Note: The variable SDCARD\_IMG must be already set as described in respective chapter.

Warning: Avoid having the disk image on both the SD Card and the internal eMMC of the module.

As the Linux kernel on the module uses PARTLABEL and PARTUUID to identify partitions to mount, it will be unpredictable whether the SD Card or the internal eMMC is used.

## <span id="page-34-1"></span>6.1 Deploy on SD Card

Insert an SD card into the host PC and check dmesg -w to find out the device name that was used.

To flash the image on an SD card, [bmaptool](https://github.com/intel/bmap-tools) can be used, it is both faster and safer than a traditional dd. For that, the .bmap companion file, automatically built by the Yocto Project or build.sh debos-recipes wrapper script, should be in the same directory as the SDCARD\_IMG artifact.

Then run the following command, with /dev/sdX replaced by the block device representing the user's SD card:

sudo bmaptool copy "\$SDCARD\_IMG" /dev/sdX

## <span id="page-34-2"></span>6.2 Deploy on internal eMMC

#### 6.2.1 Compile rkdeveloptool

To write the image directly onto the on-board eMMC, the flashing tool rkdeveloptool is used, and it must be compiled on the host PC:

```
# Install compile dependencies
sudo apt-get -y install git libudev-dev libusb-1.0-0-dev dh-autoreconf pkg-config build-essential
# Download rkdeveloptool source code
git clone https://github.com/rockchip-linux/rkdeveloptool.git
cd rkdeveloptool ^|| return
# Compile rkdeveloptool
autoreconf -i
CPPFLAGS=-Wno-format-truncation ./configure
make
# Download miniloaders used for flashing
git clone https://github.com/rockchip-linux/rkbin.git tools/rk_tools
# Build miniloader binaries
(
cd tools/rk_tools/ ^|| return
# Tag linux-5.10-gen-rkr4.1
git checkout "1356c978"
./tools/boot_merger RKBOOT/RK3588MINIALL.ini
)
```

```
# Make the resulting files available to later steps
export RKDEVELOPTOOL_DIR="$PWD/tools/rk_tools/"
```
This step should take about 1 minute total.

#### 6.2.2 Enter USB flashing mode

To enter the USB flashing mode, make sure the BOOT SW slider (see [Fig.](#page-8-2) [3.1](#page-8-2) [HAIKOU CB-MINI-ITX with TIGER](#page-8-2) [SOM-RK3588-Q7\)](#page-8-2) is in BIOS Disable mode and there's no SD card inserted in HAIKOU CB-MINI-ITX.

Then, insert a micro-USB cable into the USB-OTG port (see [Fig.](#page-17-0) [3.6](#page-17-0) [USB 3.0 OTG port \(dual-role port: can be](#page-17-0) [used as a host or device interface\)\)](#page-17-0) on HAIKOU CB-MINI-ITX and into a USB port of your host PC.

Then, power cycle the device by unplugging and replugging the power supply or by pressing the Reset button. The lsusb command on your host PC should return the following:

```
$ lsusb -d 2207:350b
Bus xxx Device 0xx: ID 2207:350b Fuzhou Rockchip Electronics Company
```
Now, put the BOOT SW slider back into the Normal Boot mode.

#### 6.2.3 Flash the eMMC

To write the image file path stored in the variable SDCARD\_IMG to the on-board eMMC, run:

```
cd "$RKDEVELOPTOOL_DIR" ^|| return
sudo ./rkdeveloptool db tools/rk_tools/rk3588_spl_loader_v* && sleep 1
sudo ./rkdeveloptool wl 0 "$SDCARD_IMG"
sudo ./rkdeveloptool rd
```
This step should take about 1 minute for the Debian image.

# <span id="page-36-0"></span>7 Companion controller features

This chapter describes the companion controller (Mule ATtiny) features.

## <span id="page-36-1"></span>7.1 How to flash Mule-ATtiny

The ATtiny can be flashed through the UPDI lines, from the running system on TIGER SOM-RK3588-Q7 (No additional hardware required). For convenience, mule-attiny.sh tool is available for flashing the Mule ATtiny microcontroller. The tool is available here: <https://git.embedded.cherry.de/som-tools.git/tree/mule-attiny>

#### 7.1.1 Requirements

• avrdude tool (minimum v7.1)

#### 7.1.2 Install avrdude

apt-get install avrdude

#### 7.1.3 Flashing Mule ATtiny

MULE\_FIRMWARE="/path/to/mule-ATtiny816-xxxxxxx.hex" ./mule-attiny.sh --flash "\$MULE\_FIRMWARE"

Note: The above commands should be run with root privileges.

Note: It is highly recommended that one reboots the main SoC interacting with the companion microcontroller after flashing to make sure device drivers are properly initialized.

# <span id="page-37-0"></span>8 Serial Number

## <span id="page-37-1"></span>8.1 Serial Number

Each TIGER SOM-RK3588-Q7 has a unique serial number that can be read by software.

In U-Boot, the serial number is contained in the environment variable serial#. You can print it using the command:

 $\int$ printenv serial#

Under Linux, it is represented by a simple text file in /sys:

cat /sys/firmware/devicetree/base/serial-number

The serial number is fixed in hardware (derived from the SoC CPU ID) and cannot be modified.

# <span id="page-38-0"></span>9 Hardware Guide

This Hardware Guide provides information about the features, connectors and signals available on TIGER SOM-RK3588-Q7, as TIGER SOM-RK3588-Q7 has 2 different connectors; the main connection is Q7 and the sub connection is the FFC Connector, and so the FFC Connector will be discussed in related sections.

## <span id="page-38-1"></span>9.1 Q7 Implementation

Q7 has mandatory and optional features. Following table shows the feature set of TIGER SOM-RK3588-Q7 compared to the minimum ARM/RISC based and maximum configuration according to the Q7 standard.

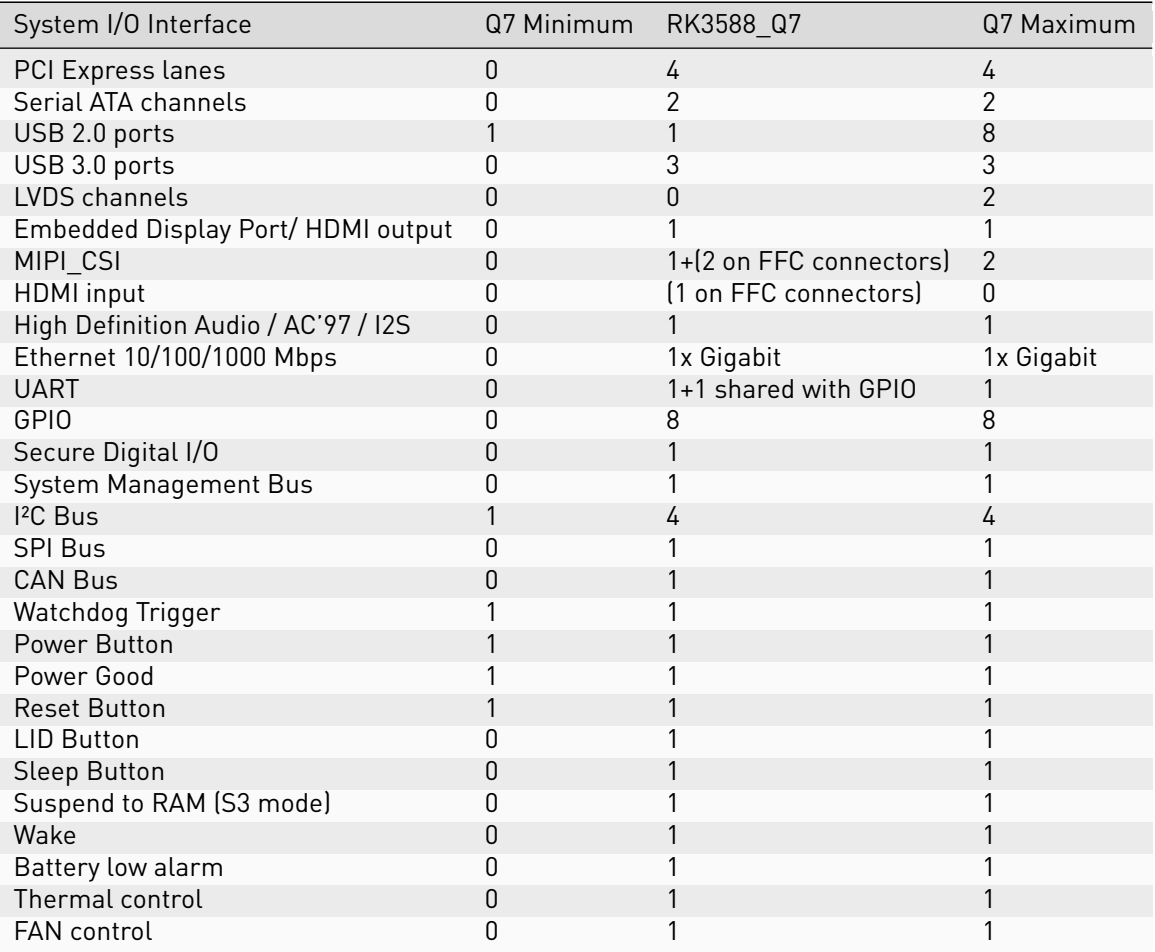

Note: TIGER SOM-RK3588-Q7 module is available in different variants. This document describes the maximum configuration. For details about orderable variants please refer to the order\_code document.

Note: Not all interfaces are available at the same time as they might conflict with others.

# <span id="page-39-0"></span>9.2 Q7 Connector Pinout

The following table shows the signals on the edge connector of the TIGER SOM-RK3588-Q7 module. Empty cells are simply not connected pins.

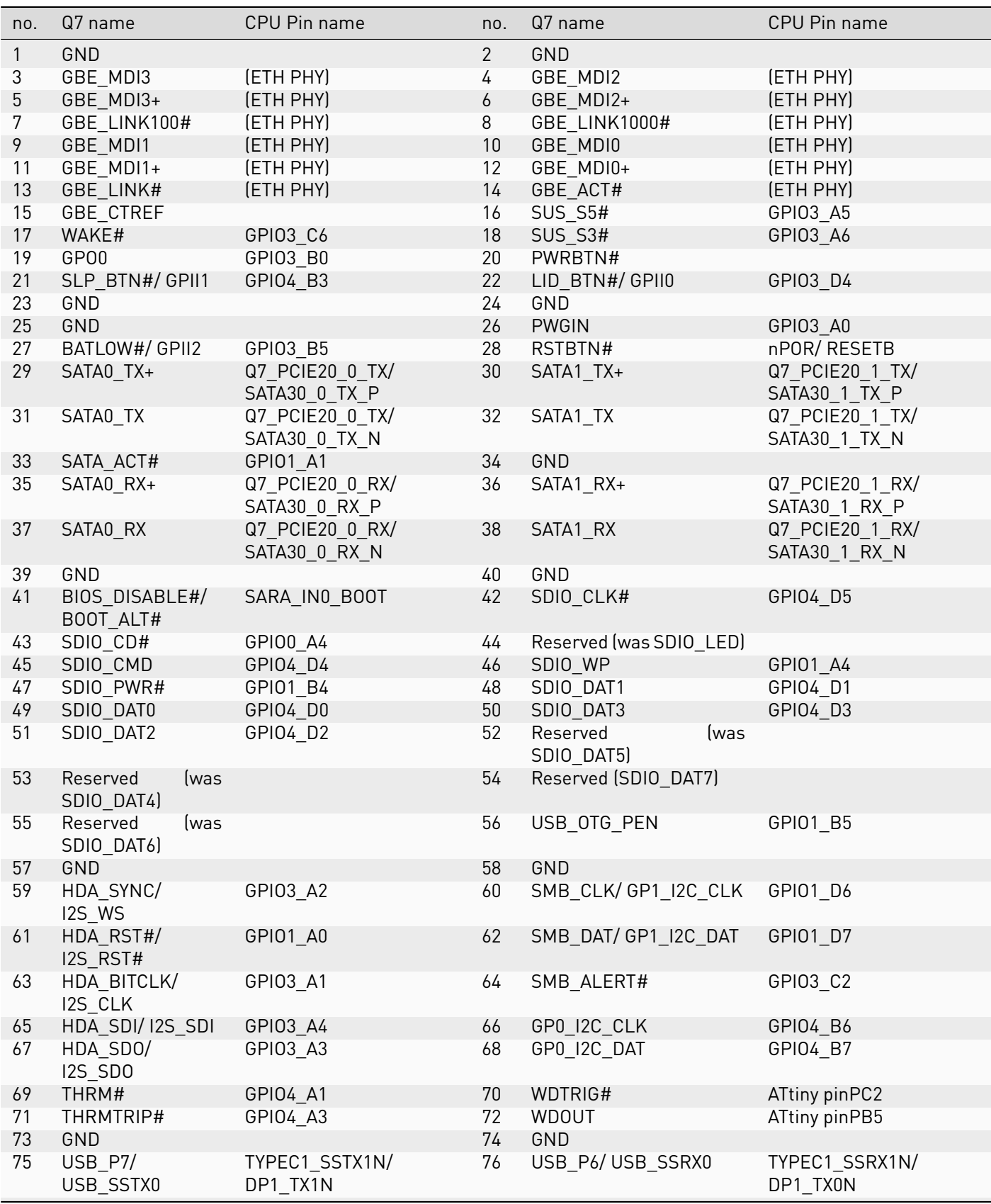

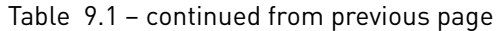

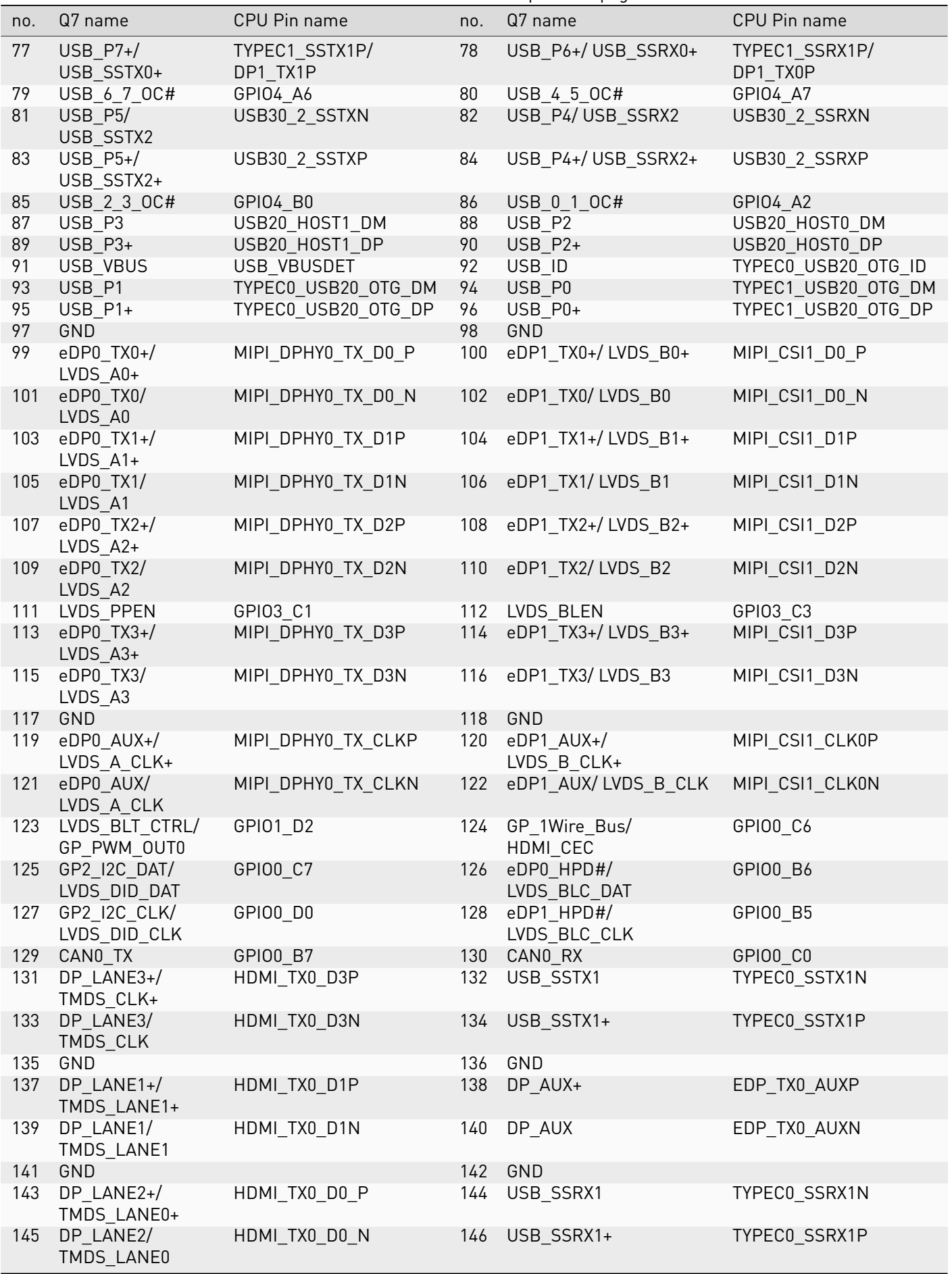

| no. | Q7 name         | CPU Pin name      | no. | <br>Q7 name        | CPU Pin name      |
|-----|-----------------|-------------------|-----|--------------------|-------------------|
| 147 | GND             |                   | 148 | GND                |                   |
| 149 | DP LANE0+/      | HDMI_TX0_D2P      | 150 | HDMI_CTRL_DAT      | GPI00 D4          |
|     | TMDS_LANE2+     |                   |     |                    |                   |
| 151 | DP_LANE0/       | HDMI_TX0_D2N      | 152 | HDMI_CTRL_CLK      | GPI00 D5          |
|     | TMDS_LANE2      |                   |     |                    |                   |
| 153 | DP_HDMI_HPD#    | GPI01 A5          | 154 | DP HPD#            | GPI04 B5          |
| 155 | PCIE CLK REF+   |                   | 156 | PCIE_WAKE#         | GPI04 A4          |
| 157 | PCIE_CLK_REF    |                   | 158 | PCIE RST#          | GPI03 B6          |
| 159 | GND             |                   | 160 | GND                |                   |
| 161 | PCIE3_TX+       | PCIE30_PORT1_TX1P | 162 | PCIE3_RX+          | PCIE30 PORT1 RX1P |
| 163 | PCIE3_TX        | PCIE30_PORT1_TX1N | 164 | PCIE3_RX           | PCIE30 PORT1 RX1N |
| 165 | GND             |                   | 166 | GND                |                   |
| 167 | PCIE2_TX+       | PCIE30_PORT1_TX0P | 168 | PCIE2_RX+          | PCIE30_PORT1_RX0P |
| 169 | PCIE2_TX        | PCIE30_PORT1_TX0N | 170 | PCIE2_RX           | PCIE30 PORT1 RX0N |
| 171 | UARTO_TX        | GPI03 B1          | 172 | UARTO_RTS#         | GPI03 B3          |
| 173 | PCIE1 TX+       | PCIE30_PORT0_TX1P | 174 | PCIE1_RX+          | PCIE30 PORT0 RX1P |
| 175 | PCIE1_TX        | PCIE30_PORT0_TX1N | 176 | PCIE1_RX           | PCIE30_PORT0_RX1N |
| 177 | UARTO RX        | GPI03_B2          | 178 | UARTO_CTS#         | GPI03 B4          |
| 179 | PCIE0_TX+       | PCIE30_PORT0_TX0P | 180 | PCIE0_RX+          | PCIE30_PORT0_RX0P |
| 181 | PCIE0_TX        | PCIE30_PORT0_TX0N | 182 | PCIE0_RX           | PCIE30_PORT0_RX0N |
| 183 | GND             |                   | 184 | GND                |                   |
| 185 | GPI00           | GPI04_C0          | 186 | GPI01              | GPIO4 AO          |
| 187 | GPI02           | GPI04_A5          | 188 | GPI03              | GPI03 B7          |
| 189 | GPI04           | GPIO3 DO          | 190 | GPI05/ TSD_UART_TX | GPI03 C4          |
| 191 | GPI06/          | GPI03_C5          | 192 | GPI07              | GPI01_B0          |
|     | TSD_UART_RX     |                   |     |                    |                   |
| 193 | VCC_RTC         |                   | 194 | SPKR/ GP_PWM_0UT2  | ATtiny pin PB5    |
| 195 | FAN_TACHOIN/    | ATtiny pinPA6     | 196 | FAN PWMOUT/        | ATtiny pin PA4    |
|     | GP_TIMER_IN     |                   |     | GP_PWM_OUT1        |                   |
| 197 | GND             |                   | 198 | GND                |                   |
| 199 | SPI_MOSI        | GPI03 D2          | 200 | SPI_CS0#           | GPI04 B2          |
| 201 | SPI_MISO        | GPI03 D1          | 202 | SPI CS1#           | GPI04_B1          |
| 203 | SPI_SCK         | GPI03_D3          | 204 | MFG NC4/TRST       |                   |
| 205 | VCC_5V_SB       |                   | 206 | VCC_5V_SB          |                   |
| 207 | MFG_NC0/TCLK    |                   | 208 | MFG_NC2/TDI        |                   |
|     | 209 MFG_NC1/TDO |                   |     | 210 MFG_NC3/TMS    |                   |
|     | 211 NC          |                   |     | 212 NC             |                   |
| 213 | NC              |                   | 214 | <b>NC</b>          |                   |
| 215 | NC              |                   | 216 | <b>NC</b>          |                   |
|     | 217 NC          |                   | 218 | NC                 |                   |
|     | 219 VCC         |                   |     | 220 VCC            |                   |
| 221 | <b>VCC</b>      |                   |     | 222 VCC            |                   |
|     | 223 VCC         |                   |     | 224 VCC            |                   |
|     | 225 VCC         |                   |     | 226 VCC            |                   |
|     | 227 VCC         |                   |     | 228 VCC            |                   |
|     | 229 VCC         |                   |     | <b>VCC</b>         |                   |

Table 9.1 – continued from previous page

# <span id="page-42-0"></span>9.3 FFC Expansion Connector Pinout

The following table shows the signals on the FFC connectors of the TIGER SOM-RK3588-Q7 module. Empty cells are simply not connected pins.

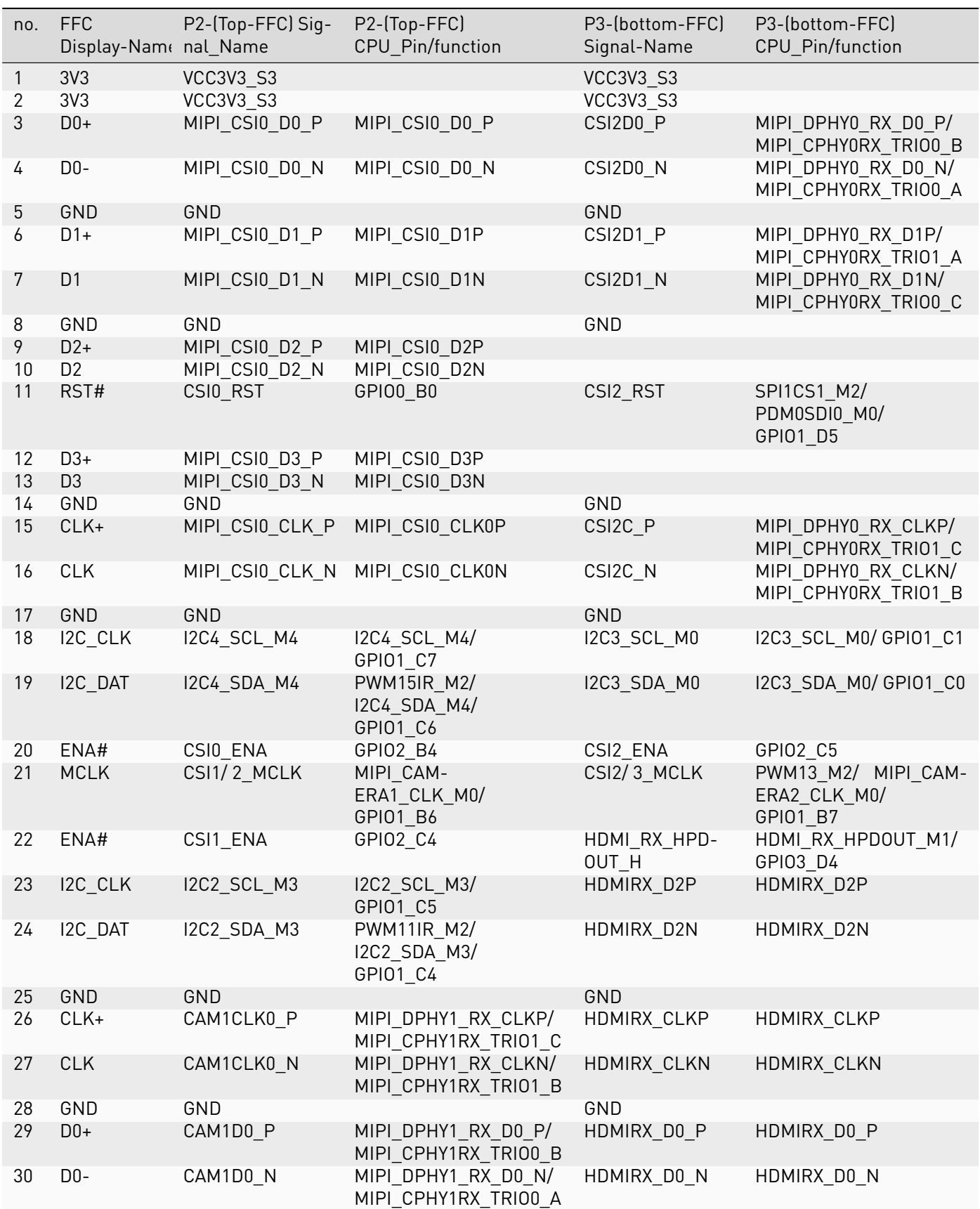

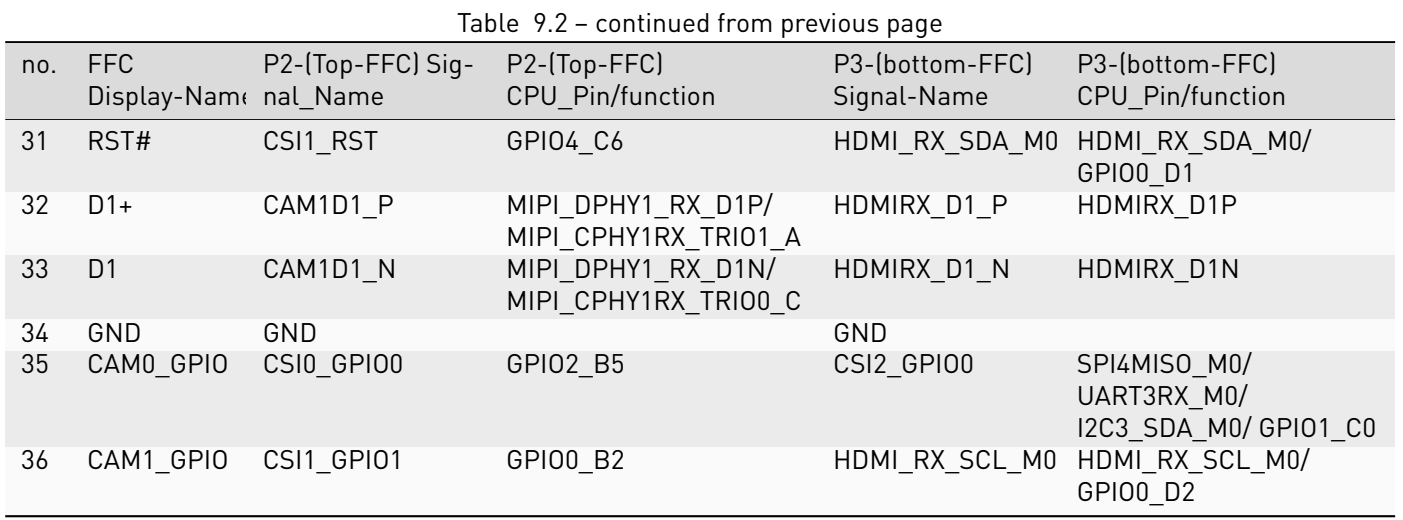

# <span id="page-43-0"></span>9.4 Signal Details

## 9.4.1 Ethernet

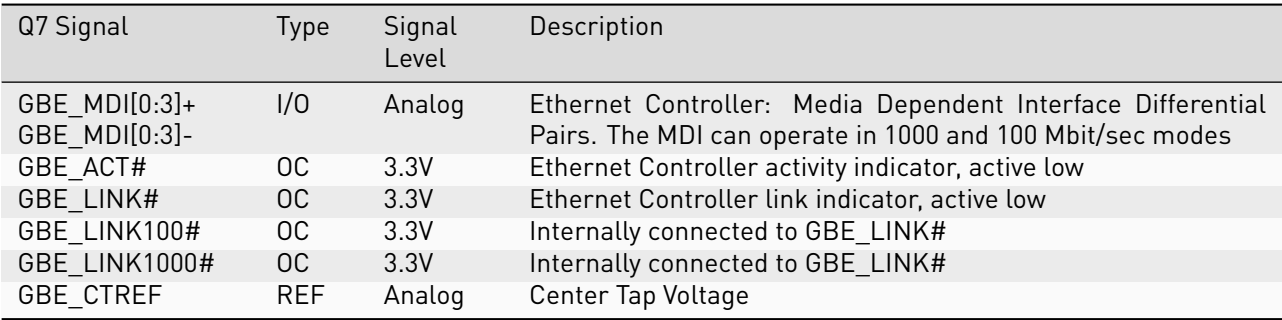

### 9.4.2 USB

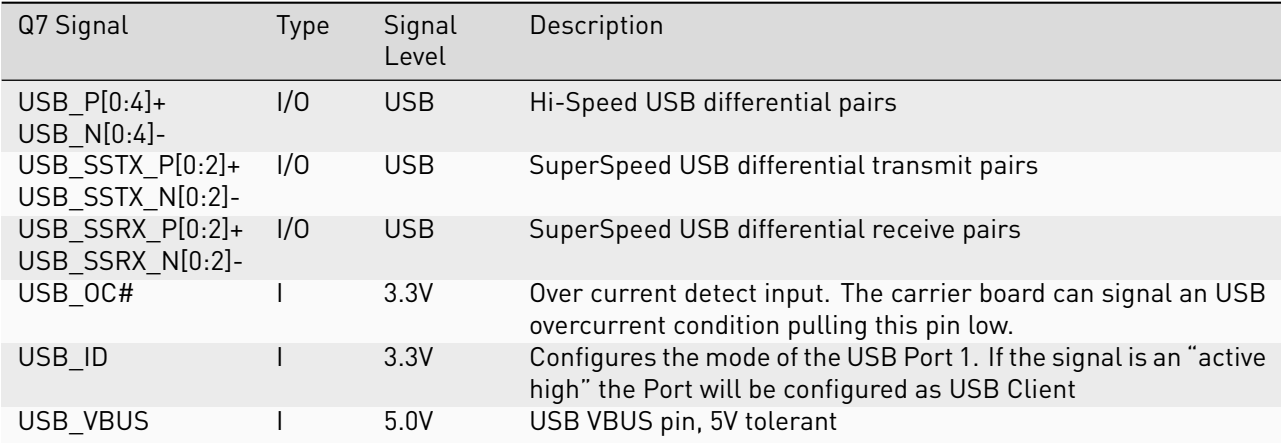

## 9.4.3 SDIO

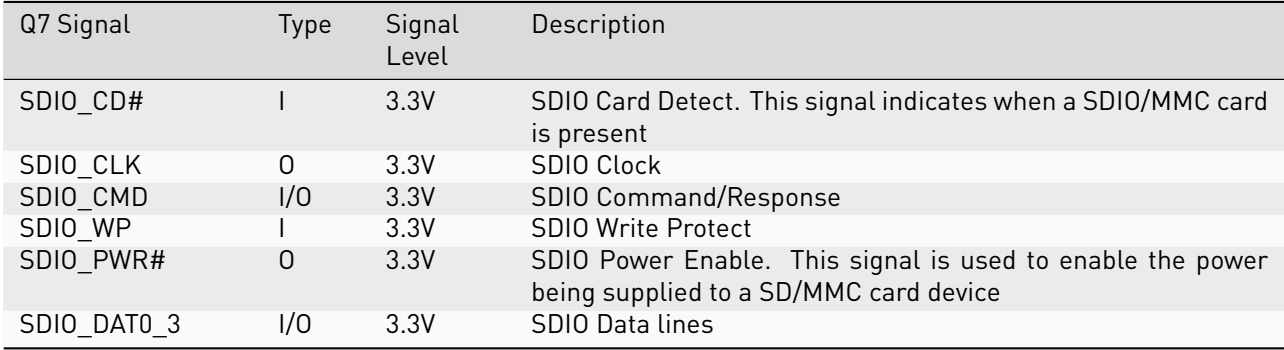

## 9.4.4 I2C

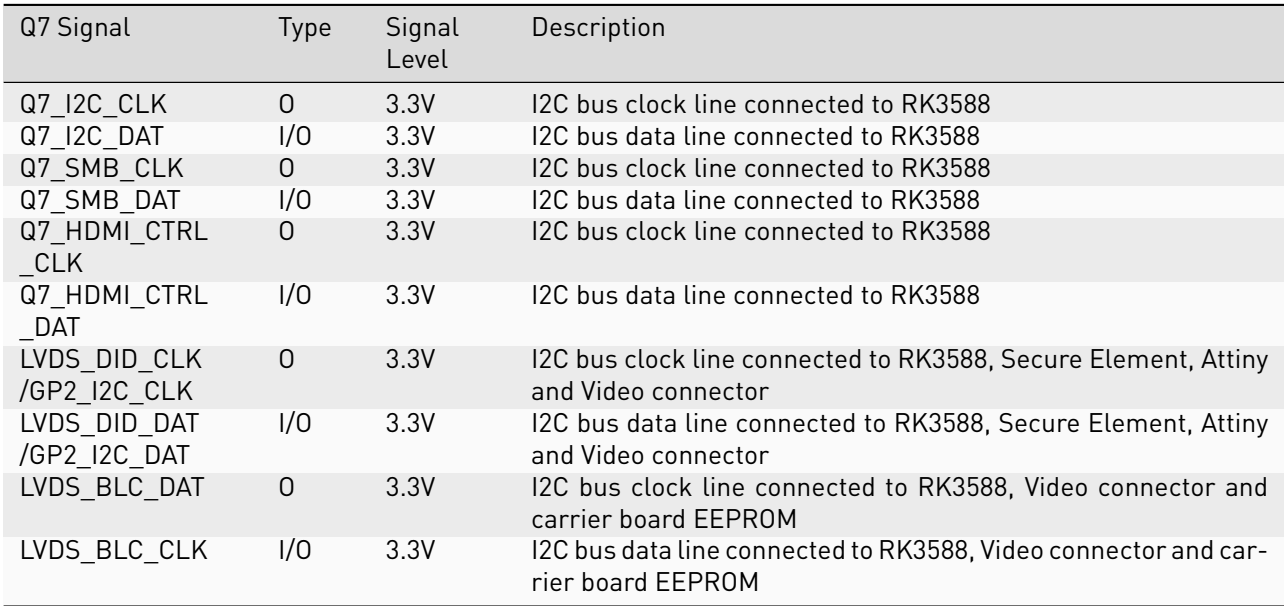

I2C signals on P2 (Top FFC)

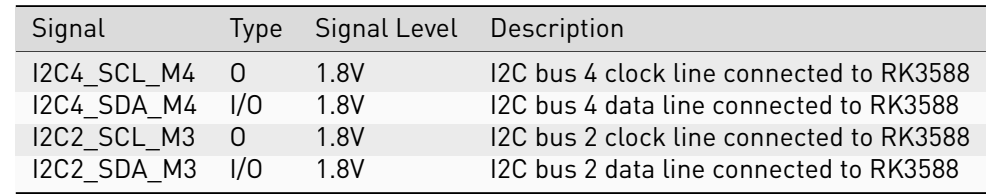

I2C signals on P3 (Bottom FFC)

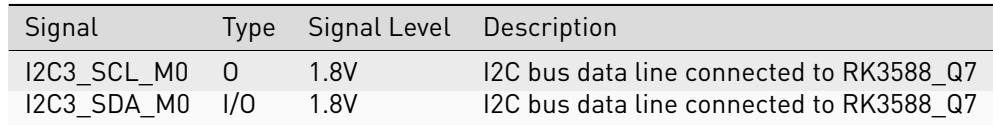

### 9.4.5 I2S

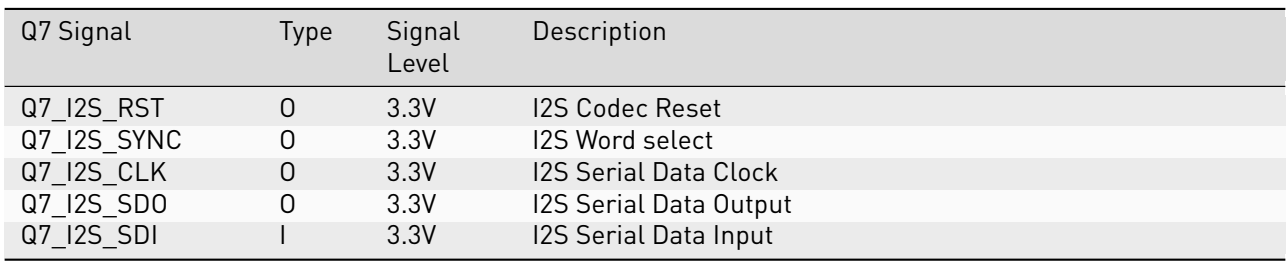

#### 9.4.6 Video

TIGER SOM-RK3588-Q7 supports MIPI-DSI.

The MIPI\_DSI specifications are:

- MIPI DSI D\_PHY v1.0
- Up to four data lanes
- Up to 1.0 Gbit/s per lane

The signal mapping is shown below:

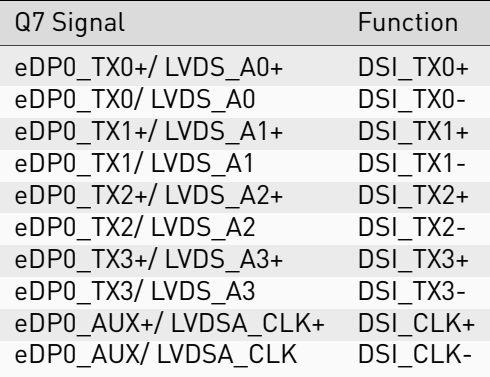

The TIGER SOM-RK3588-Q7 supports MIPI-CSI.

- MIPI CSI D\_PHY v1.0
- Up to four data lanes
- Up to 1.0 Gbps per lane

The signal function mapping for Q7 is shown below:

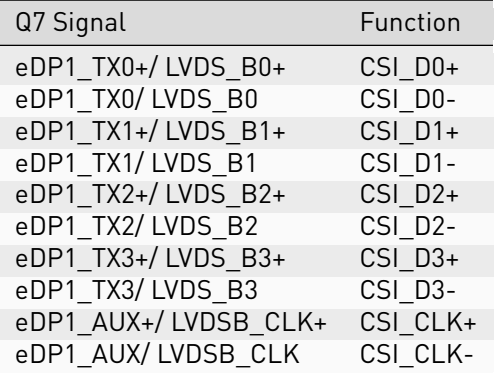

### 9.4.7 CAN

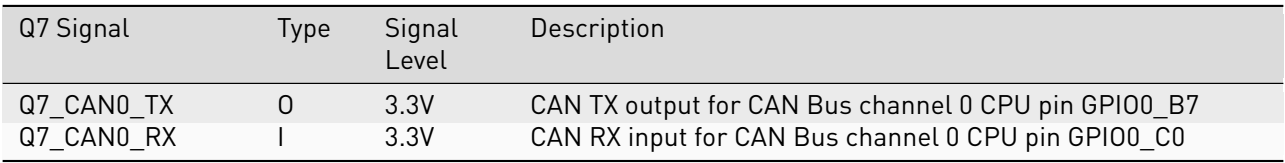

#### 9.4.8 SPI

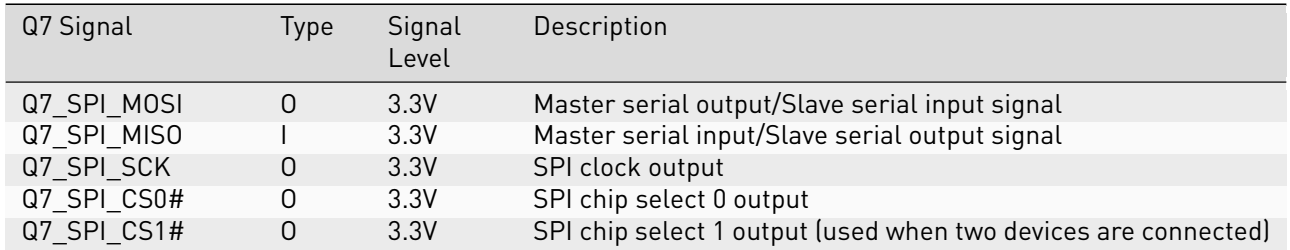

#### 9.4.9 UART

UART0, as specified in the Q7 standard, is implemented including hardware flow control. This UART shows up in Linux as /dev/ttyS0.

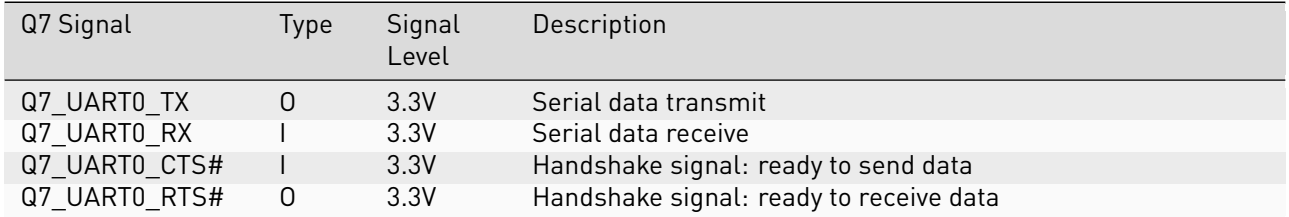

A second UART, UART1, can be enabled on the GPIO pins. This UART shows up in Linux as /dev/ttyS5.

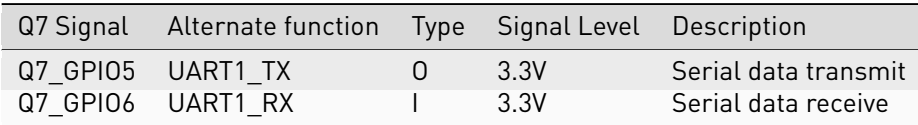

the FFC connector is meant for use with cameras however its pins can also be used as an additional UART (not simultaneously): on FFC P2 (Top FFC Connector)

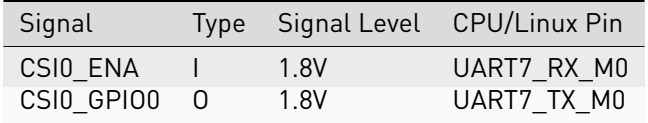

## 9.4.10 Misc

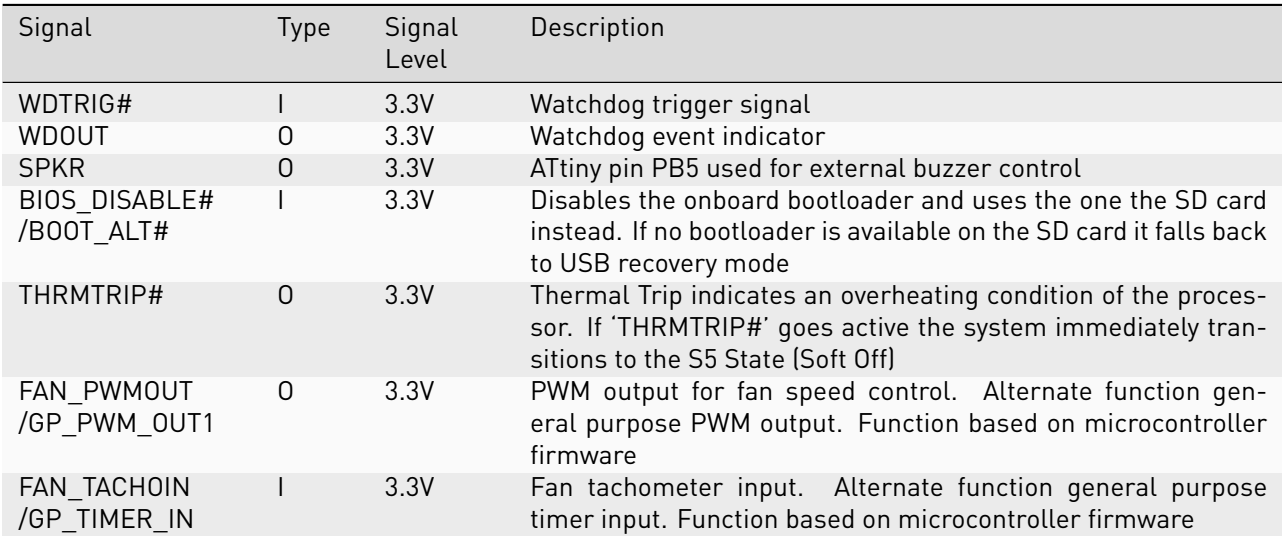

### 9.4.11 Power Management

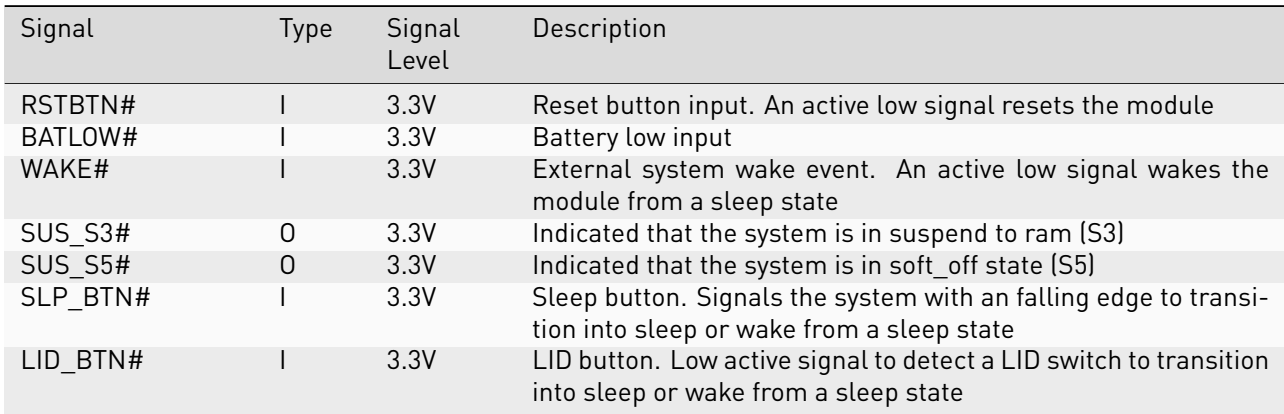

### 9.4.12 Power

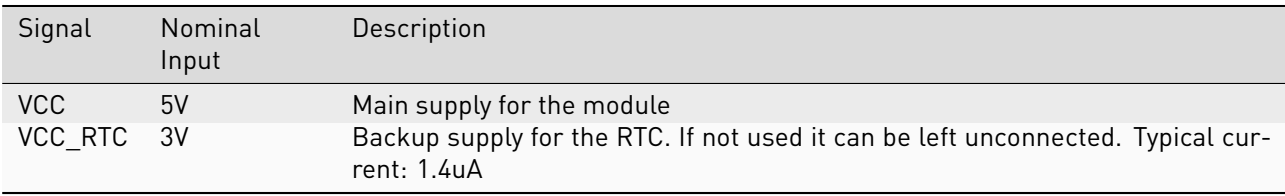

## <span id="page-48-0"></span>9.5 On-board Devices

#### 9.5.1 RAM

Up to 32 GB RAM of LPDDR4X RAM

#### 9.5.2 eMMC

Up to 128GB eMMC connected through the 8-bit wide SDIO interface on the CPU.

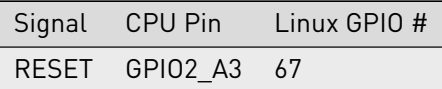

#### <span id="page-48-1"></span>9.5.3 Companion Controller

An On board microcontroller provides additional features to the CPU. The controller is an ATtiny exposed via I2C and UPDI lines (pins UART4\_TX\_M2/GPIO\_1\_B3, UART4\_RX\_M2/GPIO\_1\_B2). As for the first controller, it emulates standard ICs and does not need custom drivers in Linux.

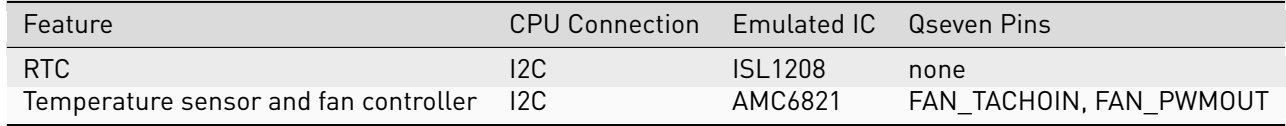

Note: Please refer to [Section](#page-36-0) [7](#page-36-0) [Companion controller features](#page-36-0) for instructions on how to flash Mule ATtiny.

#### 9.5.4 Ethernet PHY

The Texas Instruments DP83825IRMQR is connected to the CPU via RGMII and MDIO. Further connections are shown below.

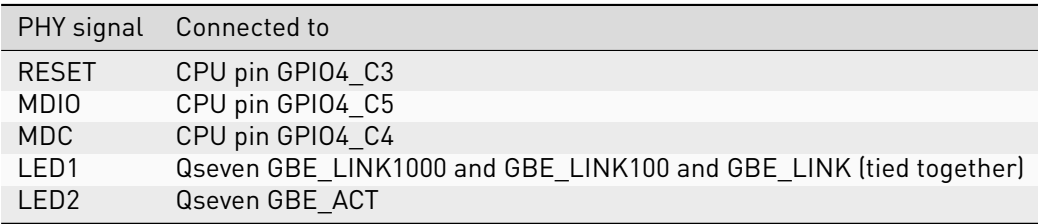

### 9.5.5 Test points TIGER SOM-RK3588-Q7

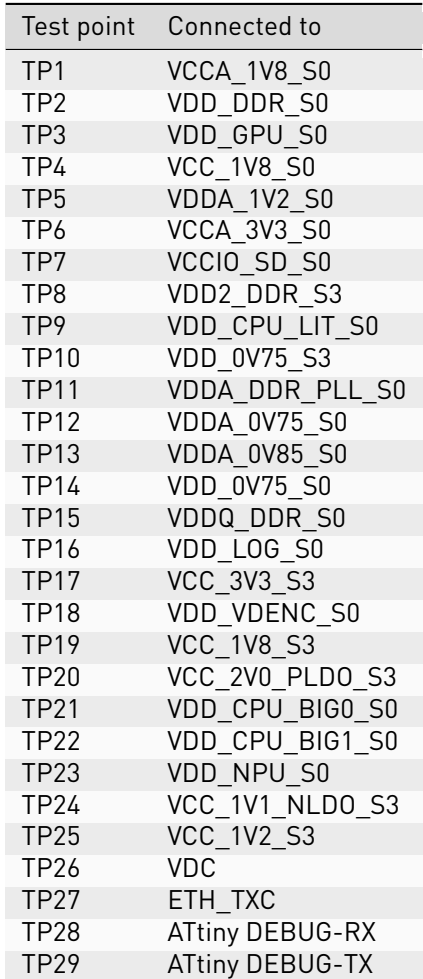

# <span id="page-49-0"></span>9.6 Using GPIOs

Many Qseven signals can be reused as a general purpose I/O pin. The following table shows the mapping of the Q7 pins to CPU Pin and Linux GPIO number.

All listed pins are bidirectional when configured as GPIO.

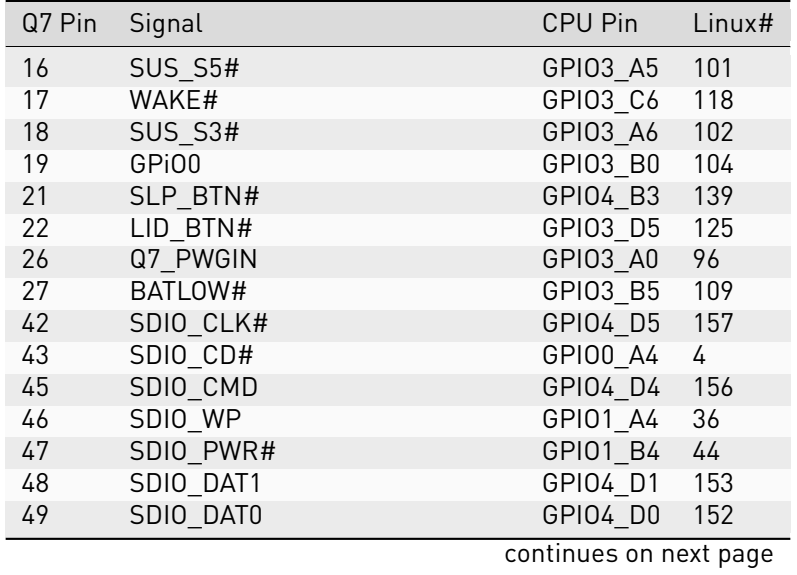

| Q7 Pin | Signal                   | .<br>CPU Pin | Linux# |
|--------|--------------------------|--------------|--------|
| 50     | SDIO_DAT3                | GPIO4_D3     | 155    |
| 51     | SDIO DAT2                | GPI04 D2     | 154    |
| 56     | USB_DRIVE_BUS            | GPI01_B5     | 45     |
| 59     | I2S WS                   | GPI03 A2     | 98     |
| 60     | SMB_CLK                  | GPI01 D6     | 62     |
| 61     | I2S RST                  | GPIO1 A0     | 32     |
| 62     | SMB_DAT                  | GPI01 D7     | 63     |
| 63     | I2S CLK                  | GPI03 A1     | 97     |
| 64     | SMB_ALERT                | GPI03 C2     | 114    |
| 65     | I2S SDI                  | GPIO3 A4     | 100    |
| 66     | I2C CLK                  | GPIO4 B6     | 142    |
| 67     | I2S SDO                  | GPIO3 A3     | 99     |
| 68     | GP0_I2C_DAT              | GPIO4 B7     | 143    |
| 69     | <b>THRM</b>              | GPIO4 A1     | 129    |
| 71     | THRMTRIP#                | GPIO4 A3     | 131    |
| 79     | USB 6 7 OC               | GPIO4 A6     | 134    |
| 80     | USB 4 5 OC               | GPIO4 A7     | 135    |
| 85     | USB_2_3_0C               | GPIO4 BO     | 136    |
| 86     | USB_0_1_OC               | GPIO4 A2     | 130    |
| 111    | eDP PPEN                 | GPI03 C1     | 113    |
| 112    | eDP BLEN                 | GPIO3 C3     | 115    |
| 123    | eDP BLT CTRL GP PWM OUT0 | GPIO1 D2     | 58     |
| 125    | LVDS DID DAT             | GPI00 C7     | 23     |
| 126    | LVDS BLC DAT             | GPIO0 B6     | 14     |
| 127    | LVDS DID CLK             | GPIO0 DO     | 24     |
| 128    | LVDS BLC CLK             | GPIO0 B5     | 13     |
| 129    | CANO TX                  | GPI00 B7     | 15     |
| 130    | CANO_RX                  | GPIO0_CO     | 16     |
| 150    | HDMI CTRL DAT            | GPIO0 D4     | 28     |
| 152    | HDMI CTRL CLK            | GPIO0 D5     | 29     |
| 153    | 153 HDMI HPD#            | GPIO1 A5     | 37     |
| 154    | DP HPD#                  | GPIO4 B5     | 141    |
| 156    | Q7 PCIE WAKE#            | GPIO4 A4     | 132    |
| 158    | Q7 PCIE RST#             | GPIO3 B6     | 110    |
| 171    | UARTO TX                 | GPI03 B1     | 105    |
| 172    | <b>UARTO RTS#</b>        | GPI03 B3     | 107    |
| 177    | UARTO_RX                 | GPI03 B2     | 106    |
| 178    | <b>UARTO CTS#</b>        | GPI03 B4     | 108    |
| 185    | GPI00                    | GPIO4 CO     | 144    |
| 186    | GPI01                    | GPIO4 A0     | 128    |
| 187    | GPIO <sub>2</sub>        | GPI04 A5     | 133    |
| 188    | GPI03                    | GPI03 B7     | 111    |
| 189    | GPI04                    | GPIO3 DO     | 120    |
| 190    | GPI05                    | GPI03 C4     | 116    |
| 191    | GPI06                    | GPI03_C5     | 117    |
| 192    | GPI07                    | GPIO1 BO     | 40     |
| 199    | SPI_MOSI                 | GPI03 D2     | 122    |
| 200    | SPI_CS0#                 | GPI04_B2     | 138    |
| 201    | SPI MISO                 | GPI03 D1     | 121    |
| 202    | SPI CS1#                 | GPI04 B1     | 137    |
| 203    | SPI_SCK                  | GPIO3 D3     | 123    |

Table 9.3 – continued from previous page

The FFC expansion connectors are meant for use with cameras however it's pins can also be used as GPIOs: P3 (Bottom FFC connector):

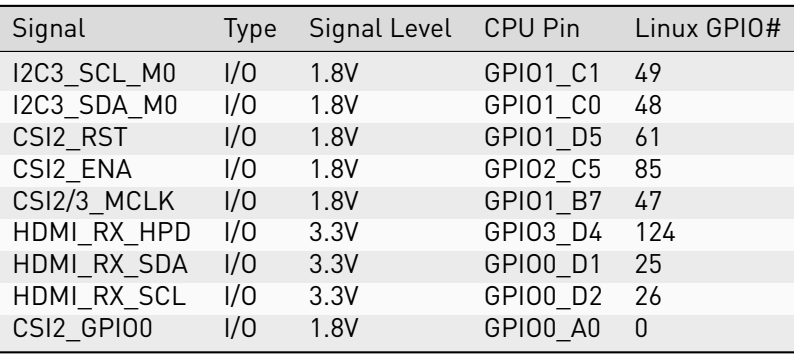

P2 (Top FFC connector):

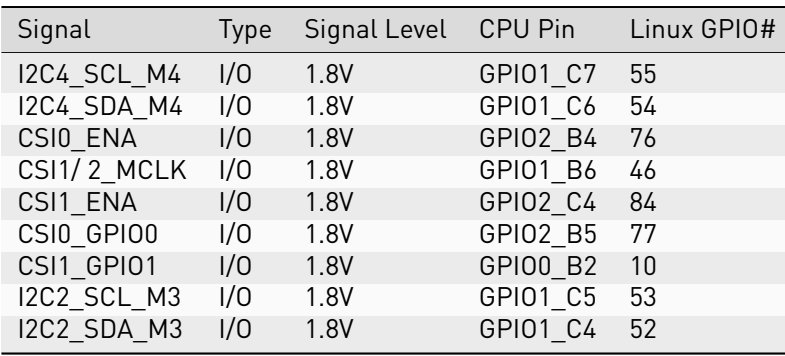

To calculate the Linux GPIO # for CPU pins, use the following formula:

 $n = (block\_number * 32) + (sub\_block\_number * 8) + index$ 

Where:

- block\_number … index of the block number
- sub\_block\_number … the alphabetical index of the block name, minus 1
- index … the pin number within the block

Example:

 $GPI03_C6 \rightarrow (3 * 32) + (2 * 8) + 6 = 118$ 

To enable a GPIO, write the Linux GPIO # to the special export file:

```
$ echo 118 > /sys/class/gpio/export
$ cat /sys/class/gpio/gpio118/direction
in
$ cat /sys/class/gpio/gpio118/value
\theta
```
To set the direction to output, write out in the GPIO's direction file:

```
echo out > /sys/class/gpio/gpio118/direction
echo 1 > /sys/class/gpio/gpio118/value
```
The GPIO will be set to a value of 1 (high at 3.3V).

# <span id="page-52-0"></span>9.7 Electrical Specification

### 9.7.1 Power Supply

The power supply requirements are listed in the table below and are identical to the Qseven specification.

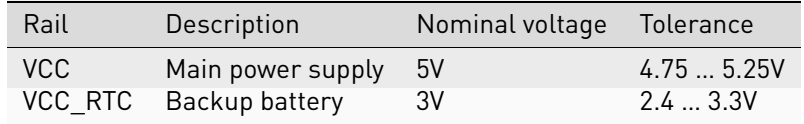

# <span id="page-53-0"></span>9.8 Mechanical Specification

#### 9.8.1 Module Dimensions

The mechanical dimensions of the module are shown below.

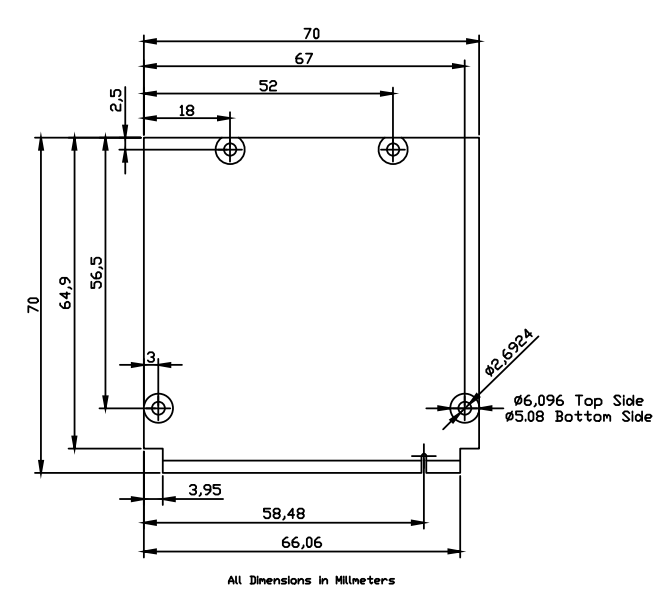

Fig. 9.1: Module dimensions (all values in mm)

#### 9.8.2 HAIKOU CB-MINI-ITX Dimension

The mechanical dimensions of HAIKOU CB-MINI-ITX match the Mini-ITX form factor and can be mounted in a standard Mini-ITX PC Case.

# <span id="page-54-0"></span>10 Contact

Cherry Embedded Solutions GmbH Seestadtstraße 27 1220 Vienna Austria

Inquiries: [sales-es@cherry.de](mailto:sales-es@cherry.de) Technical Support: [support-es@cherry.de](mailto:support-es@cherry.de)

# <span id="page-55-0"></span>11 Revision History

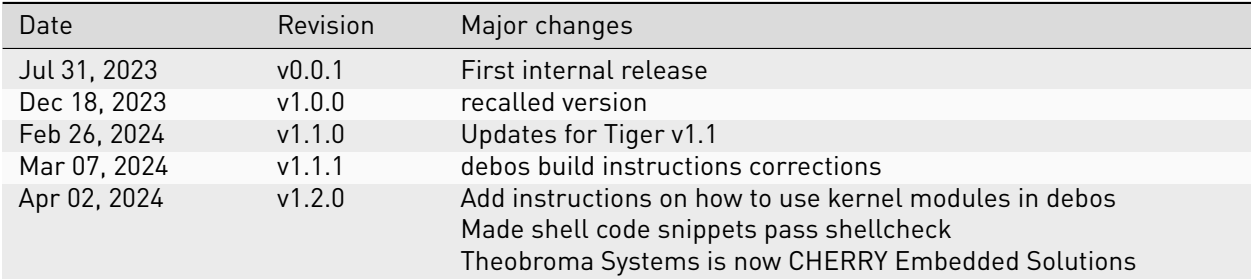